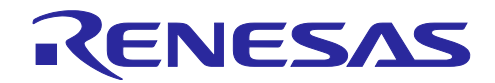

RZ/T1、EC-1 グループ ETG5003.1, 2 機能追加対応編

R01AN3781JJ0200 Rev.2.00 2020/9/30

要旨

RZ/T1、EC-1 の Beckhoff Automation 社が提供する EtherCAT® Slave Stack Code (以下 SSC)環境にて FoE サービスを利用するための ファームウェアの更新機能と SEMI プロファイルのオブジェクトディク ショナリを簡単に追加できるサンプルプログラムについて解説します。

対象デバイス

RZ/T1 グループ

EC-1

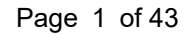

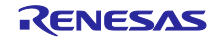

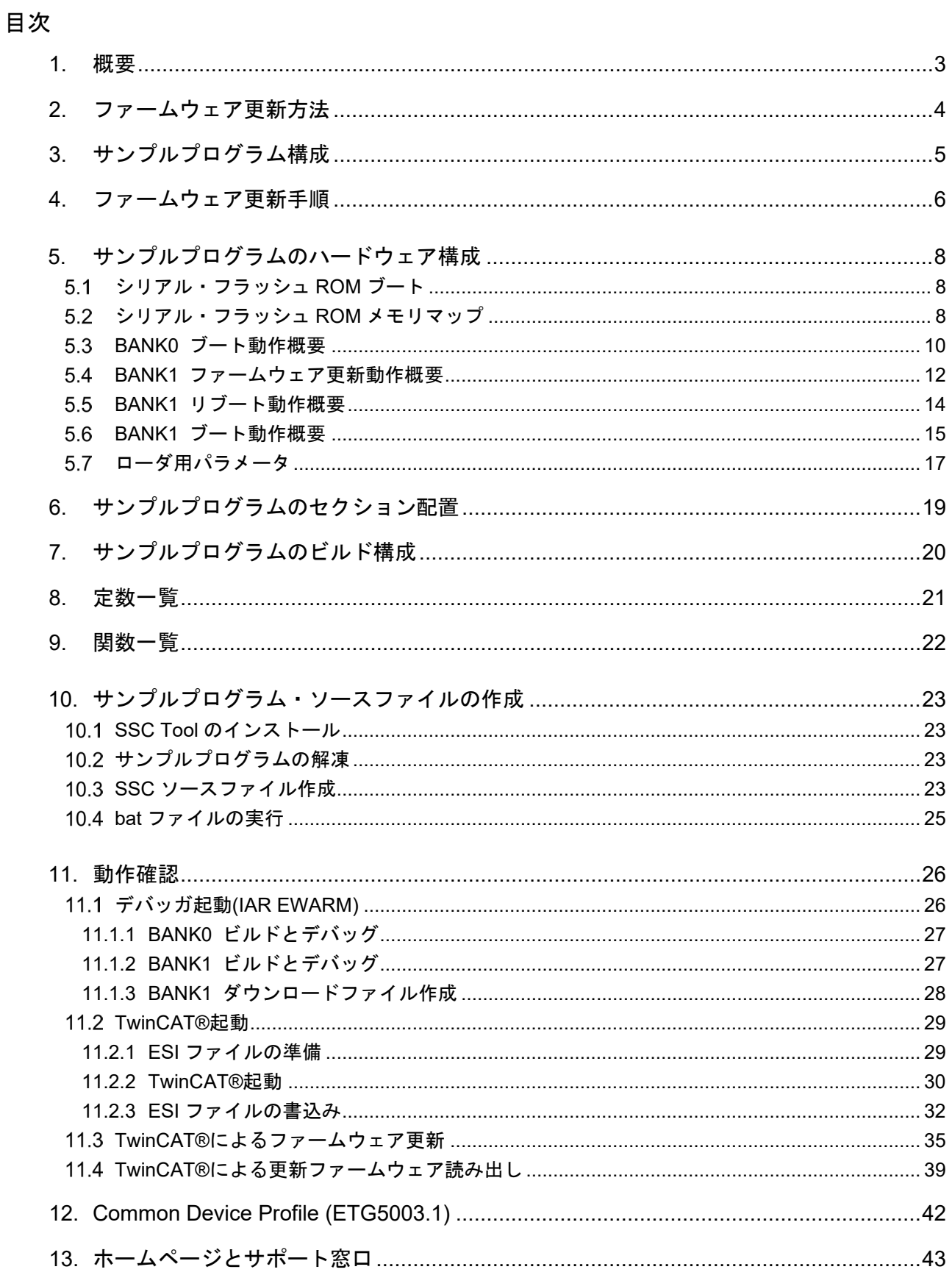

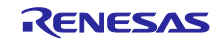

# <span id="page-2-0"></span>1. 概要

RZ/T1 および EC-1 の Beckhoff Automation 社が提供する EtherCAT Slave Stack Code(以下 SSC)環境に FoE サービスを利用するための ファームウェアの更新機能 (ETG.5003.2 Ver0.9.13)と Common Device Profile のオブジェクトディクショナリ (ETG.5003.1 Ver1.1.0)を簡単に追加できるサンプルプログラムを提 供します。

※本サンプルプログラムはファームウェア更新機能の参考用です。コンフォーマンステストの合格を保証 するものではありません。本サンプルプログラムをご参考の上、お客様にて処理の検討・実装をお願い致し ます。

表 1-1 サポート対象

| サポート対象              | 説明                                                  |
|---------------------|-----------------------------------------------------|
| 対象とする RZT1、EC-1 ボード | - RZ/T1 評価ボード (RTK7910022C00000BR)                  |
|                     | - EC-1 リモート I/O ボード(TS-EC-1)                        |
| サポートする FoE サービス     | ファイル書き込み及びファイル読み出し                                  |
| サポートするフラッシュメモリ      | シリアル・フラッシュ ROM                                      |
| 更新可能なプログラム容量        | ATCM 512KB / BTCM 32KB                              |
| 動作確認済みマスター          | TwinCAT <sup>®</sup>                                |
| 動作確認済み開発環境          | IAR Embedded Workbench <sup>®</sup> for Arm V7.7 以後 |

# 機能概要

ファームウェアの更新機能は ETG.5003.2 の仕様に準拠しており、次の機能を含みます。

- ① FoE プロトコル対応
- ② EtherCAT 動作中のシリアル・フラッシュ ROM の書き換え
- ③ スレーブをセルフブート
- ④ EEPROM の書き換え

ETG5003.1 Common Device Profile につきましては「[12. Semiconductor](#page-41-0) Device Profile」をご参照くださ い。

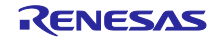

# <span id="page-3-0"></span>2. ファームウェア更新方法

サンプルプログラムを応用して以下のようにスレーブのファームウェア更新が可能となります。

スレーブベンダーはユーザーに対して更新ファームウェア・ファイルとパスワードを提供、ユーザーは TwinCAT 等のマスターから FoE サービスを使い、スレーブにファームウェアをダウンロードすることがで きます。

更新ファームウェア・ファイルにはチェックサムが付いているので受信データの有効性を確認できます。

更新ファームウェアはシリアル・フラッシュ ROM の出荷時ファームウェアとは別の領域に書き込まれま す。更新後はブートシーケンスにより更新ファームウェアのユーザアプリケーションプログラムを ATCM にロードして実行します。

更新に失敗した場合は予め書き込まれた出荷時ファームウェアで復旧が可能です。

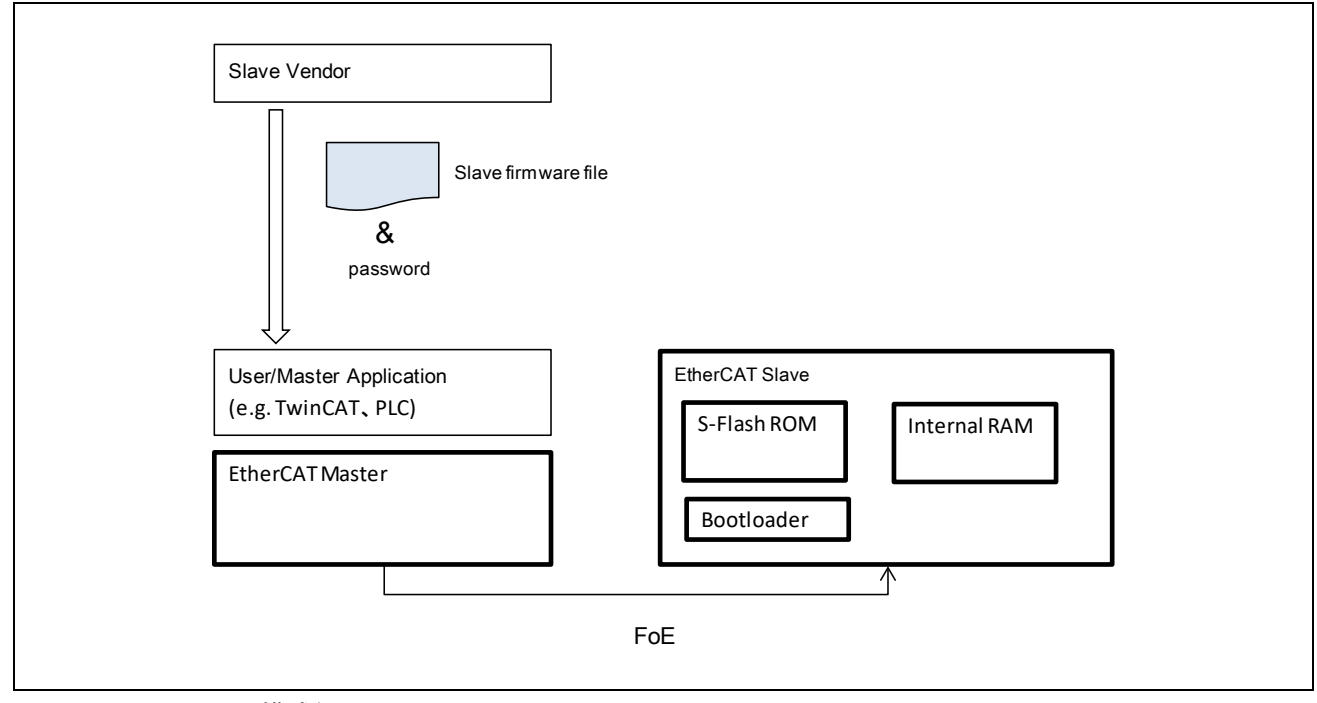

図 2-1 システム構成例

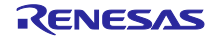

<span id="page-4-0"></span>3. サンプルプログラム構成

本書に関連する文書を以下に示します。併せて参照してください。

- **RZ/T1 グループ ユーザーズマニュアル ハードウェア編 (R01UH0483JJ)**
- **RZ/T1 グループ 初期設定 アプリケーションノート (R01AN2554JJ)**
- RZ/T1 グループ シリアルフラッシュサンプルプログラム(SPIBSC)(R01AN3010JJ)

サンプルプログラムは RZ/T1 および EC-1 用 SSC にブートローダ機能と FoE サービスのアプリケーショ ンとしてファームウェア更新機能と SEMI プロファイルのオブジェクトディクショナリを追加します。

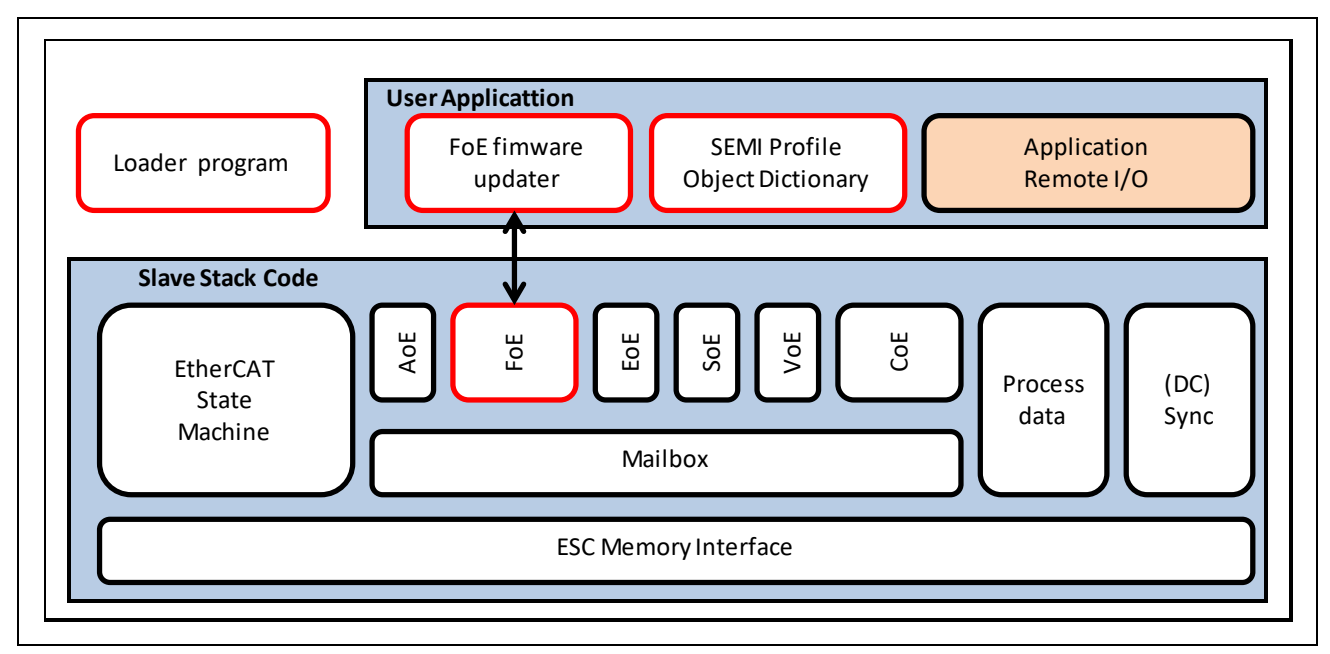

図 3-1 サンプルプログラム構成

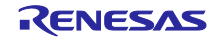

# <span id="page-5-0"></span>4. ファームウェア更新手順

スレーブのファームウェアを更新する際の手順とそのときの EtherCAT マスターの動作とスレーブの動作 について説明します。表中の Function は該当するスレーブの動作を、どのプログラムで実現するかを示し ています。

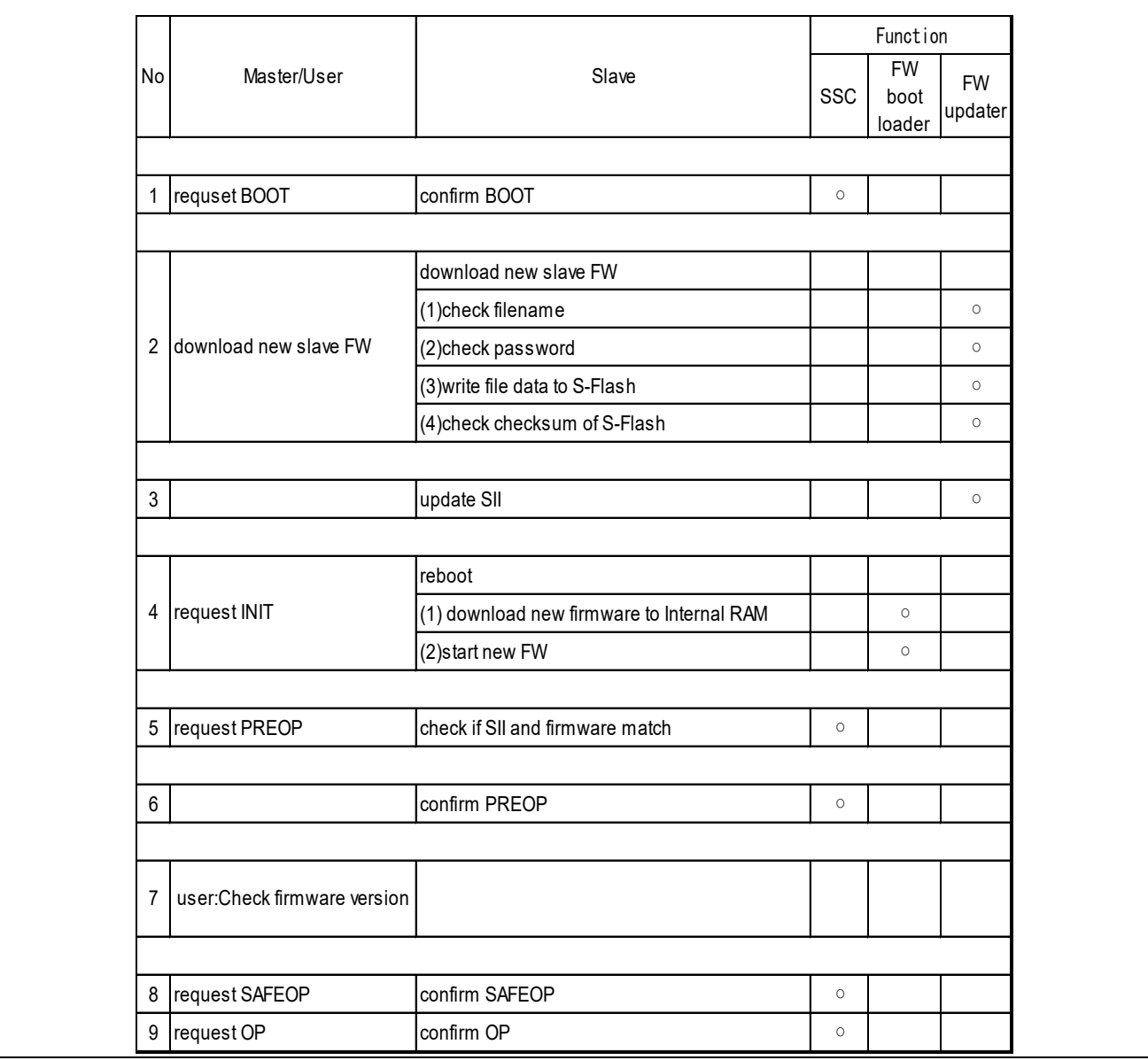

## 表 4-1 ファームウェア更新手順

## **1. request BOOT**

FoE サービスを実行するために BOOT に遷移します。

### **2. download new slave FW**

マスターから新しい更新ファームウェアをダウンロードします。

スレーブは(1)ファイル名、(2)パスワードが正しいか確認します。正しい場合(3)データをシリアル・フ ラッシュ ROM に書き込みます。全データ受信後に(4)チェックサムが正しいか確認します。

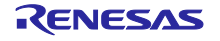

# **3. update EEPROM**

新しいファームウェアの Revision Number を SII に書き込みます。

# **4. request INIT**

BOOT->INIT に遷移するとスレーブは再起動を行い、(1)シリアル・フラッシュ ROM から内蔵 RAM に プログラムコードをダウンロードし、(2)新しいファームウェアで動作します。

# **5. request PREOP**

SII とファームウェアの Revision Number が一致しているか確認します。

# **6. confirm:PREOP**

PREOP に遷移したことを確認します。

# **7. user:Check firmware version**

ユーザーは CoE オブジェクトの 0x100A の値で更新されたファームウェアバージョンになっているか確 認できます。また 0x1018:03 では Revision を確認できます。

# **8. request SAFEOP**

SAFEOP に遷移します。

# **9. request OP**

OP に遷移します。

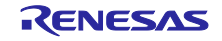

<span id="page-7-0"></span>5. サンプルプログラムのハードウェア構成

<span id="page-7-1"></span>5.1 シリアル・フラッシュ ROM ブート

シリアル・フラッシュ ROM に格納されたブートローダが起動するためには、ブート選択を SPI ブート モード(シリアル・フラッシュ)に設定する必要があります。

<span id="page-7-2"></span> $5.2$ シリアル・フラッシュ ROM メモリマップ

シリアル・フラッシュ ROM を 3 つの領域で使い分けます。

| アドレス範囲                      | 名称(サイズ)                  | 内容                                                                              |
|-----------------------------|--------------------------|---------------------------------------------------------------------------------|
| 3000 0000H<br>$~1000$ FFFFH | ブートローダ用パラメータ領域<br>(64KB) | RZ/T1およびEC-1のブート機能が参照するブートロー<br>ダ用パラメータ領域<br>※出荷時はBANK0、ファームウェア更新時はBANK1を<br>参照 |
| 3001 0000H                  | BANK0領域                  | シリアル・フラッシュROMライターやICE等で書き込                                                      |
| $~1$ 3009 FFFFH             | (64KB+512KB=576KB)       | まれる出荷時ファームウェア用領域                                                                |
| 3010 0000H                  | BANK1領域                  | FoEサービスにより書き込まれる更新ファームウェア用                                                      |
| $~5018$ FFFFH               | (64KB+512KB=576KB)       | 領域                                                                              |

表 5-1 シリアル・フラッシュ ROM の領域区分

シリアル・フラッシュ ROM のメモリマップを「図 5.1 [メモリマップ」](#page-8-0)に示します。

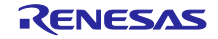

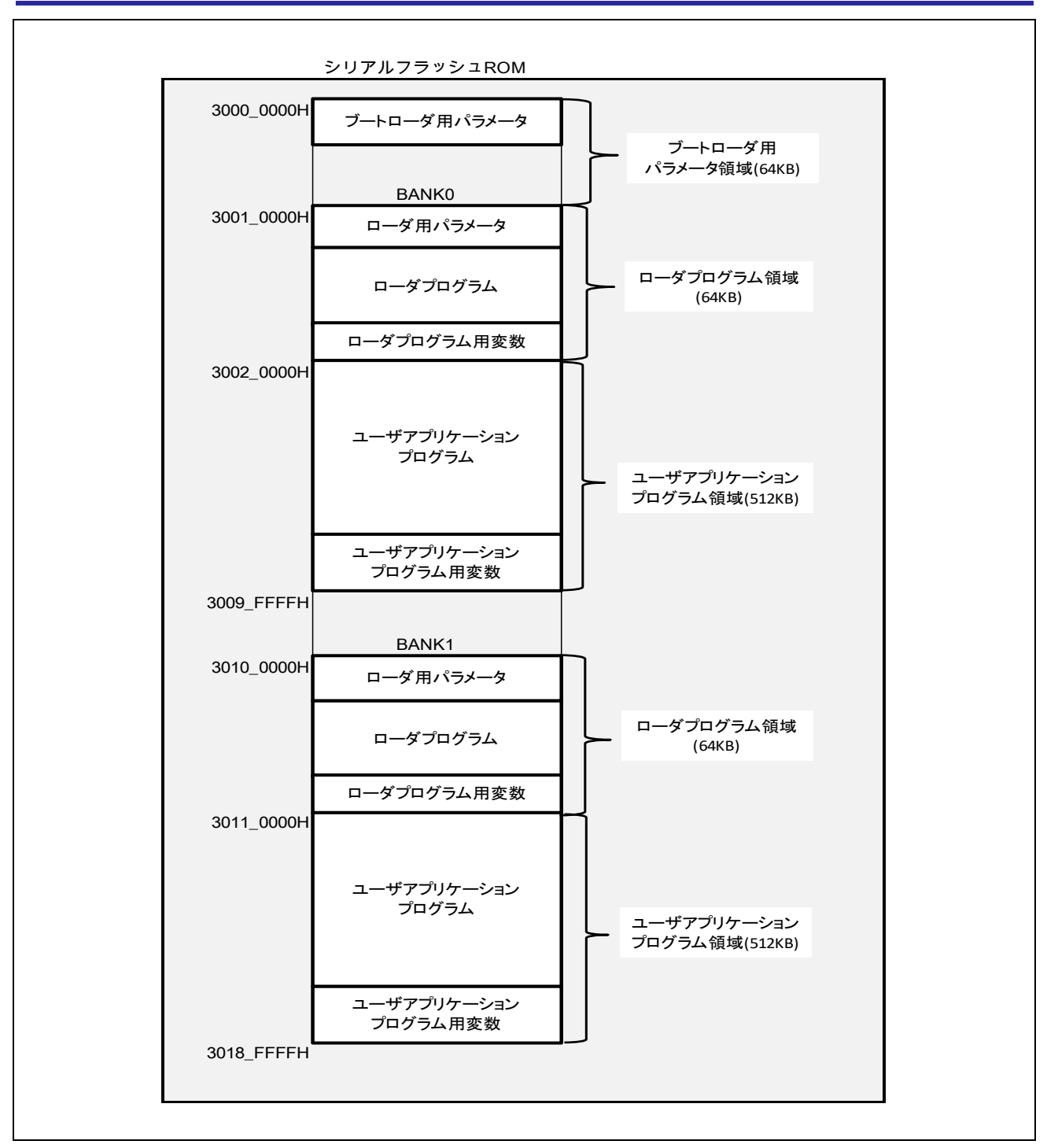

<span id="page-8-0"></span>図 5-1 メモリマップ

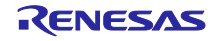

<span id="page-9-0"></span> $5.3$ BANK0 ブート動作概要

BANK0 に書かれた出荷時ファームウェアのブート動作を「図 5.2 BANK0 [ブート動作」](#page-10-0)を使って説明しま す。

RZ/T1 および EC-1 のブート機能は

- ① ブートローダ用ローダパラメータ領域の値を参照して
- ② BANK0 のローダプログラムを BTCM に転送した後
- ③ ローダプログラムに処理を移行します。
- ローダプログラムは各種スタックポインタの初期化後
- ④ ローダプログラム用変数を BTCM に転送し周辺モジュールの設定等を行います。

またブートローダ用ローダパラメータ領域の値を参照して

- ⑤ ATCM にユーザアプリケーションプログラムを転送した後
- ユーザアプリケーションプログラムに処理を移行します。

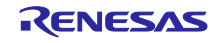

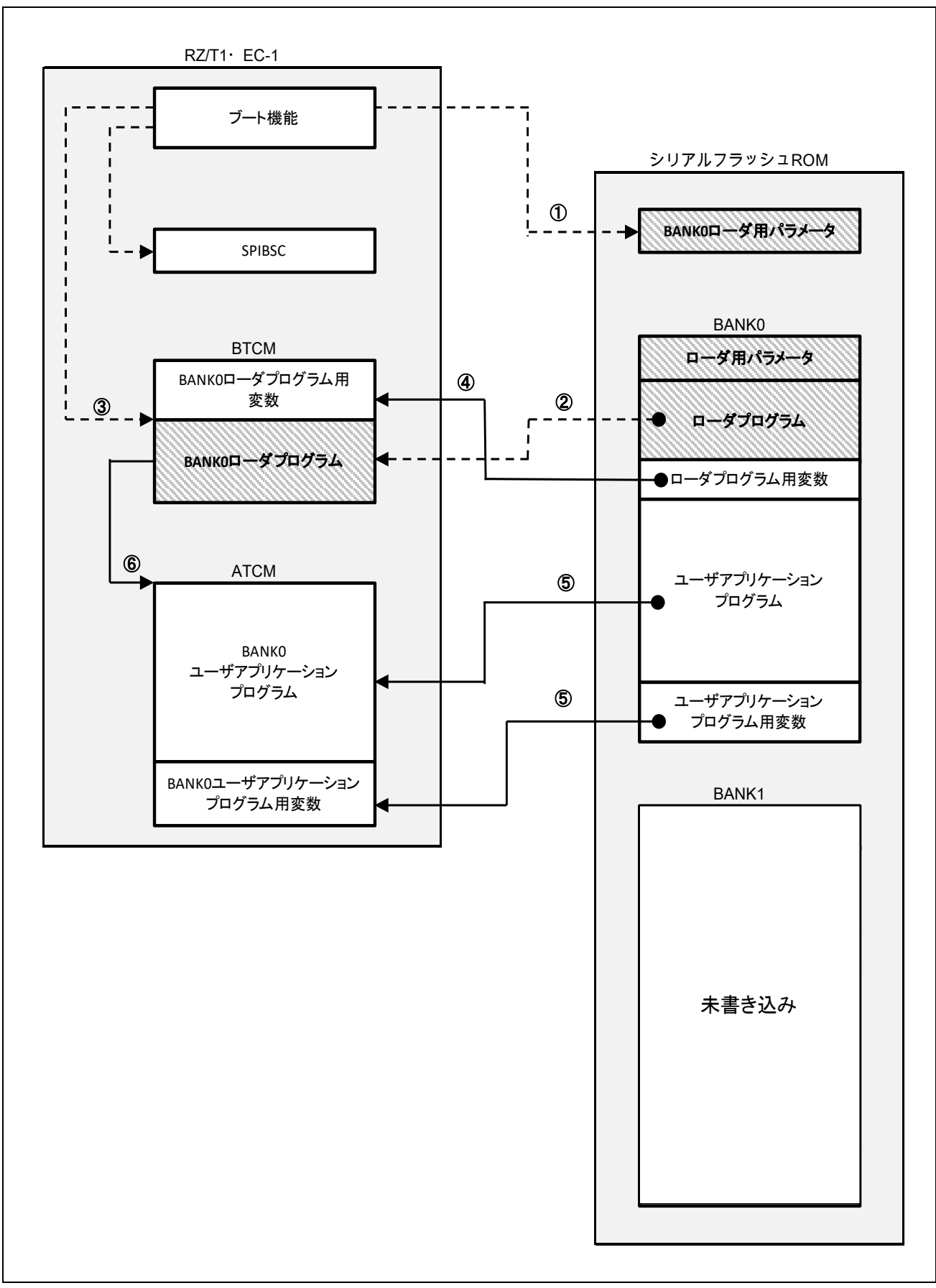

<span id="page-10-0"></span>図 5-2 BANK0 ブート動作

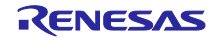

<span id="page-11-0"></span>BANK1 ファームウェア更新動作概要  $5.4$ 

ATCM でユーザアプリケーションプログラムを実行している際に FoE サービスを使いファームウェアを 更新する動作を「図 5.3 BANK1 [ファームウェア更新動作」](#page-12-0)を使って説明します。

- 1. FoE サービスの開始時にマスターから更新ファームウェアの BIN ファイルのファイル名とパスワー ドが送られますので、ファイル接頭辞とパスワードが正しいかチェックします。正しい場合、BIN データの受信を開始します。
- 2. シリアル・フラッシュ ROM 先頭のブートローダ用パラメータ領域をイレースします。
- 3. ファームウェア更新が何等かの理由により中断された場合、出荷時ファームウェアで起動できるよ う、BANK0 ローダ用パラメータをブートローダ用パラメータ領域にコピーします。
- 4. BANK1の先頭アドレスから 1 セクタ(64KB)をイレースします。イレース中はマスターがタイムアウ トしないように BUSY ステータスを返します。
- 5. イレースが終わったらデータを受信します。データは ATCM のユーザアプリケーションプログラム 用変数に確保された受信バッファに格納されます。受信バッファのデータが 2 ページ分(512 バイト) 溜まる毎にシリアル・フラッシュ ROM に書き込みます。マスターには ACK を返します。1 セクタ 分の書き込みが終了したら、次のセクタをイレースします。(図中①)
- 6. BANK1 の最終アドレスを書き終えるまで3を繰り返します。
- 7. BANK1 の全領域を書き終えたらチェックサムが合っているか確認します。
- 8. 合っている場合、シリアル・フラッシュ ROM 先頭のブートローダ用パラメータ領域を再びイレース します。
- 9. BANK1 ローダ用パラメータをブートローダ用パラメータ領域にコピーします。(図中②)
- 10. 更新ファームウェアのリビジョンに SII の Revision Number を更新します。

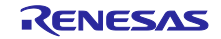

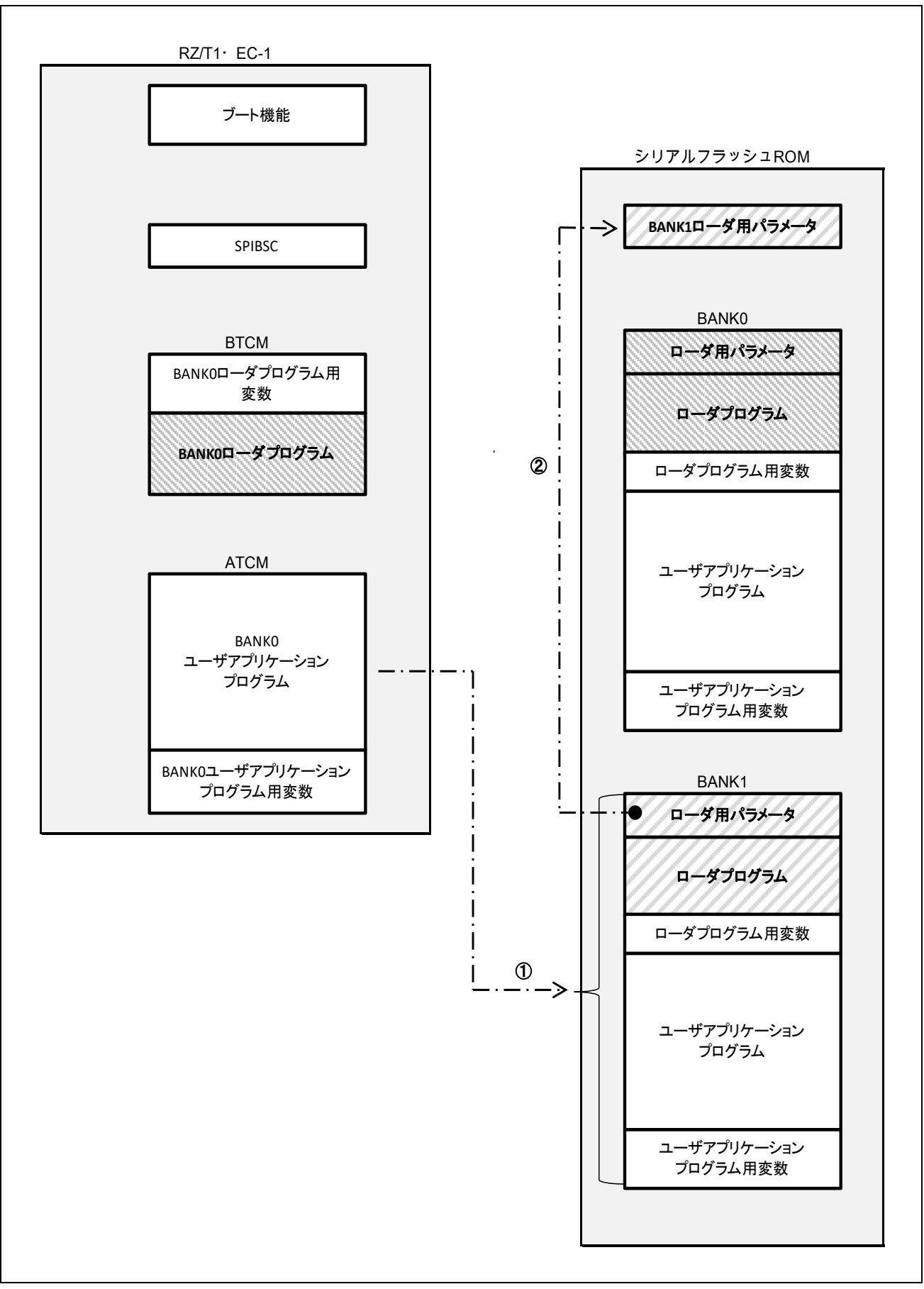

<span id="page-12-0"></span>図 5-3 BANK1 ファームウェア更新動作

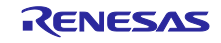

<span id="page-13-0"></span> $5.5$ BANK1 リブート動作概要

BANK1 に更新ファームウェアが書き込まれた後、リブートするまでの動作を「図 5.4 BANK1 [リブート](#page-13-1) [動作」](#page-13-1)を使って説明します。

BANK1 のファームウェア更新が正常に終了した後、

- ① 再ローダプログラムがブートローダ用パラメータ領域の BANK1 ローダ用パラメータを参照してロー ダプログラムを BTCM にコピーした後
- ② BANK1 ローダプログラムの開始アドレスにジャンプすることでローダプログラムを実行します。

その後、アプリケーションプログラムを実行するまでは「[5.6](#page-14-0) [BANK1](#page-14-0) [ブート動作概要」](#page-14-0)の④以後と同様 の処理になります。

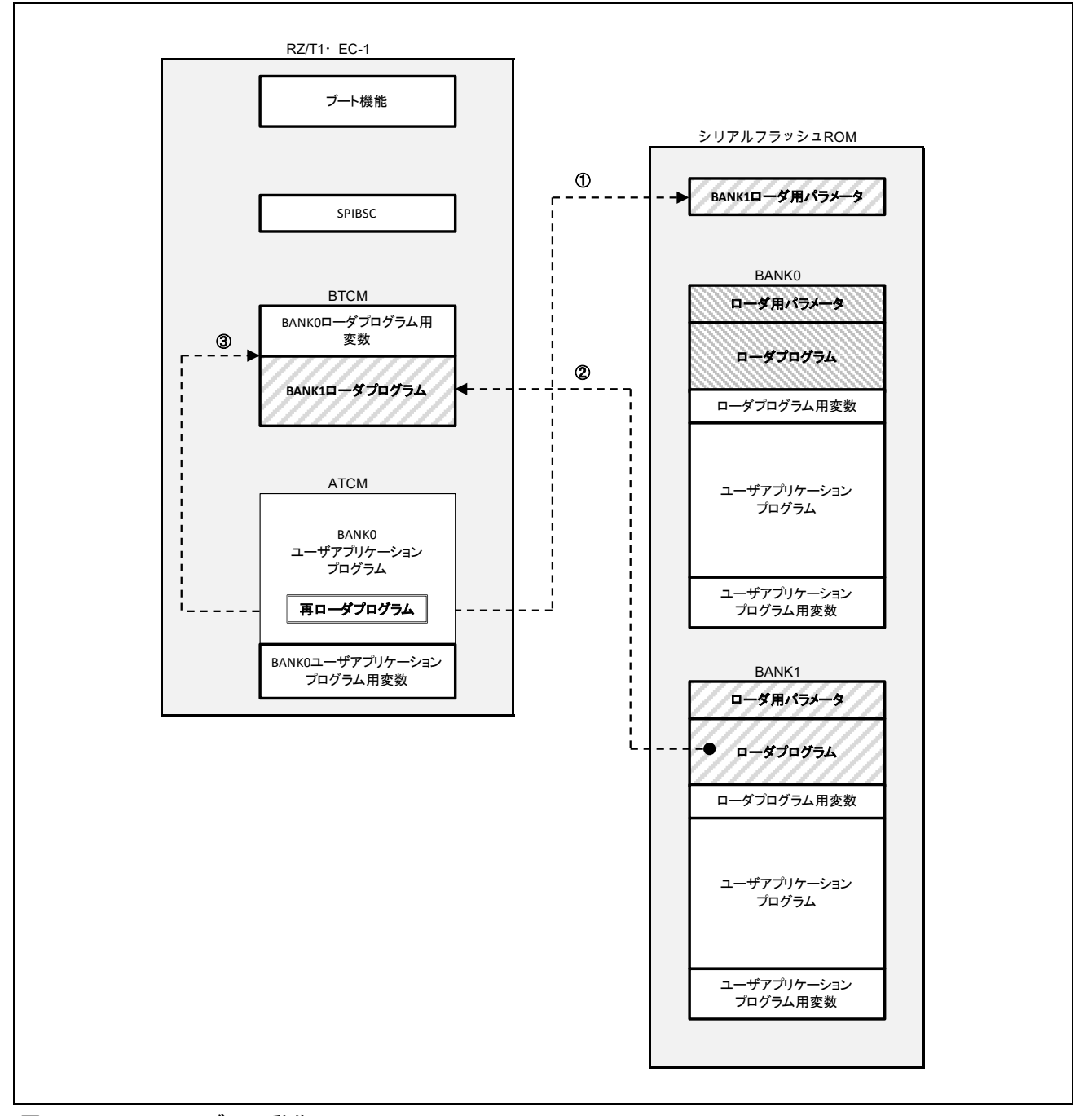

<span id="page-13-1"></span>図 5-4 BANK1 リブート動作

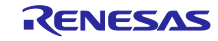

<span id="page-14-0"></span> $5.6$ BANK1 ブート動作概要

ファームウェア更新後に電源投入された場合の BANK1 のブート動作を「図 5.5 BANK1 [ブート動作」](#page-15-0)を 使って説明します。

- ① ブートローダ用ローダパラメータ領域の値を参照して
- ② BANK1 のローダプログラムを BTCM に転送した後
- ③ ローダプログラムに処理を移行します。
- ローダプログラムは各種スタックポインタの初期化後
- ④ ローダ用変数を BTCM に転送し周辺モジュールの設定等を行います。
- またブートローダ用ローダパラメータ領域の値を参照して
- ⑤ ATCM にユーザアプリケーションプログラムを転送した後
- ⑥ ユーザアプリケーションプログラムに処理を移行します。

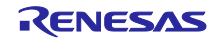

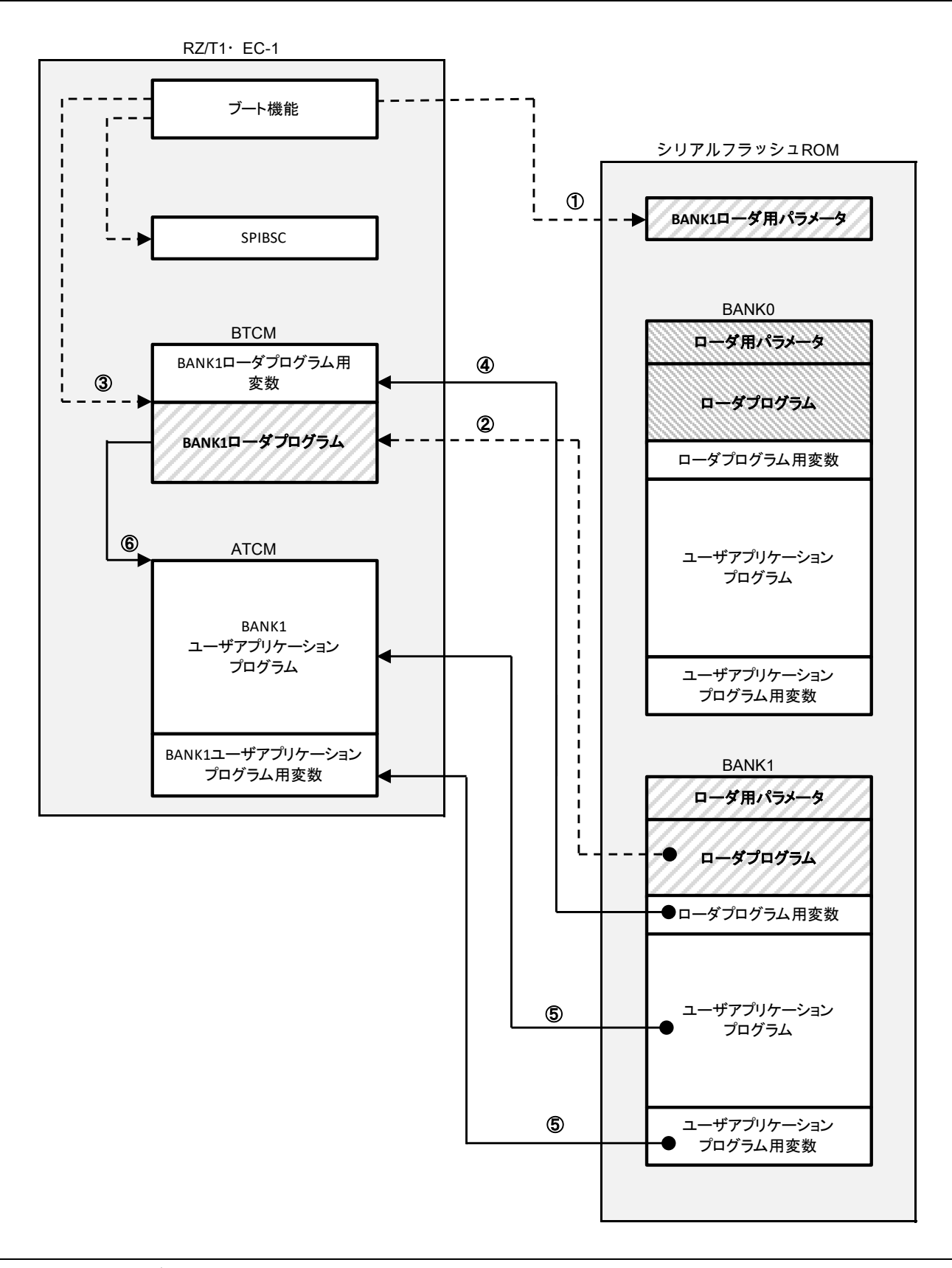

<span id="page-15-0"></span>図 5-5 BANK1 ブート動作

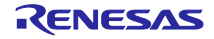

### <span id="page-16-0"></span>ローダ用パラメータ  $5.7$

サンプルプログラムではユーザアプリケーションプログラム用を ATCM にダウンロードするためのパラ メータをデフォルトでは未使用の DUMMY1~3に追加しています。サンプルプログラムのローダ用パラメー タ情報を「」に示す。

また、各パラメータとシリアル・フラッシュ ROM 上のアドレスとの関係を「図 5.6 [ローダ用パラメー](#page-17-0) [タの参照先」](#page-17-0)に示す。

| パラメータ名             | オフセットアドレス  | 内容                               |
|--------------------|------------|----------------------------------|
| CACHE_FLG          | 0000 0000H | ブート処理時に、Cortex-R4 の I1 キャッシュと D1 |
|                    |            | キャッシュをイネーブルにするか選択します(高           |
|                    |            | 速化)。                             |
| SSLDR V            | 0000 0004H | SSL 遅延レジスタ (SSLDR) の設定値          |
| SPBCR V            | 0000 0008H | ビットレート設定レジスタ (SPBCR)の設定値         |
| DRCR V             | 0000 000CH | データリードコントロールレジスタ (DRCR)の         |
|                    |            | 設定値                              |
| SPIBSC FLG         | 0000 0010H | ブート処理終了後に、SPIBSC設定を初期値に戻         |
|                    |            | すかどうかを選択します                      |
| LDR ADDR NML       | 0000 0014H | ローダプログラムの先頭アドレスを設定               |
| LDR SIZE NML       | 0000 0018H | ローダプログラムのプログラムサイズを設定             |
| DEST ADDR NML      | 0000 001CH | ローダプログラムを展開する BTCM の先頭アドレ        |
|                    |            | スを設定                             |
| <b>VECTOR RBLK</b> | 0000 0020H | ユーザアプリケーションプログラムのベクタテー           |
|                    |            | ブル先頭アドレスを設定                      |
| USR P RBLK         | 0000 0024H | ユーザアプリケーションプログラムの先頭アドレ           |
|                    |            | スを設定                             |
| <b>USR D RBLK</b>  | 0000 0028H | ユーザアプリケーションプログラム用変数の先頭           |
|                    |            | アドレスを設定                          |
| DUMMY4-10          | 0000 002CH | 未使用                              |
|                    | 0000 0030H | 未使用                              |
|                    | 0000 0034H | 未使用                              |
|                    | 0000 0038H | 未使用                              |
|                    | 0000 003CH | 未使用                              |
|                    | 0000 0040H | 未使用                              |
|                    | 0000 0044H | 未使用                              |
| CECJ_SUM           | 0000 0048H | ローダ用パラメータのチェックサム値                |

表 5-2 ローダ用パラメータ情報

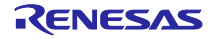

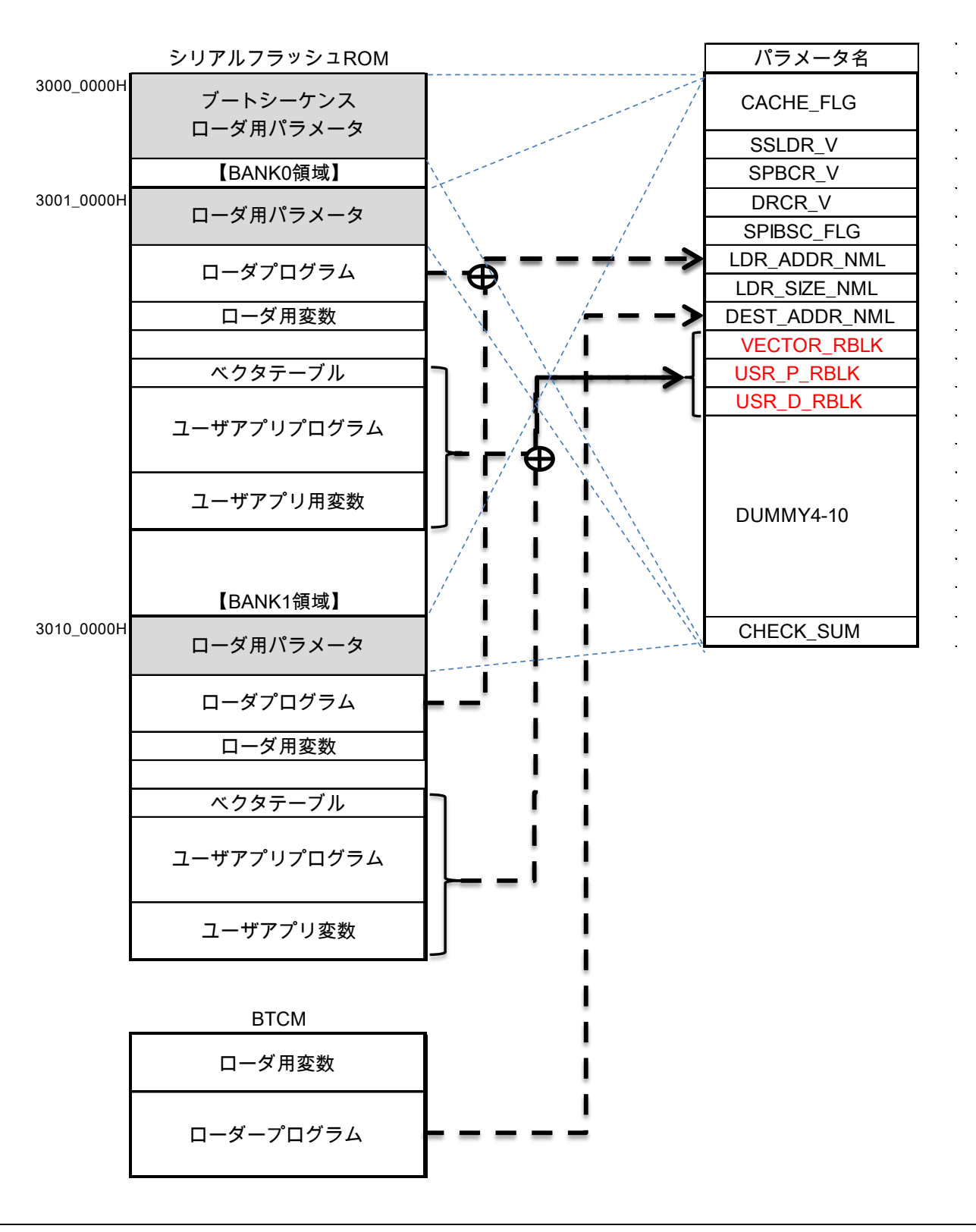

<span id="page-17-0"></span>図 5-6 ローダ用パラメータの参照先

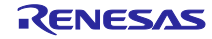

# <span id="page-18-0"></span>6. サンプルプログラムのセクション配置

サンプルプログラムのセクション配置を「図 6.1 [サンプルプログラムのセクション配置」](#page-18-1)に示します。

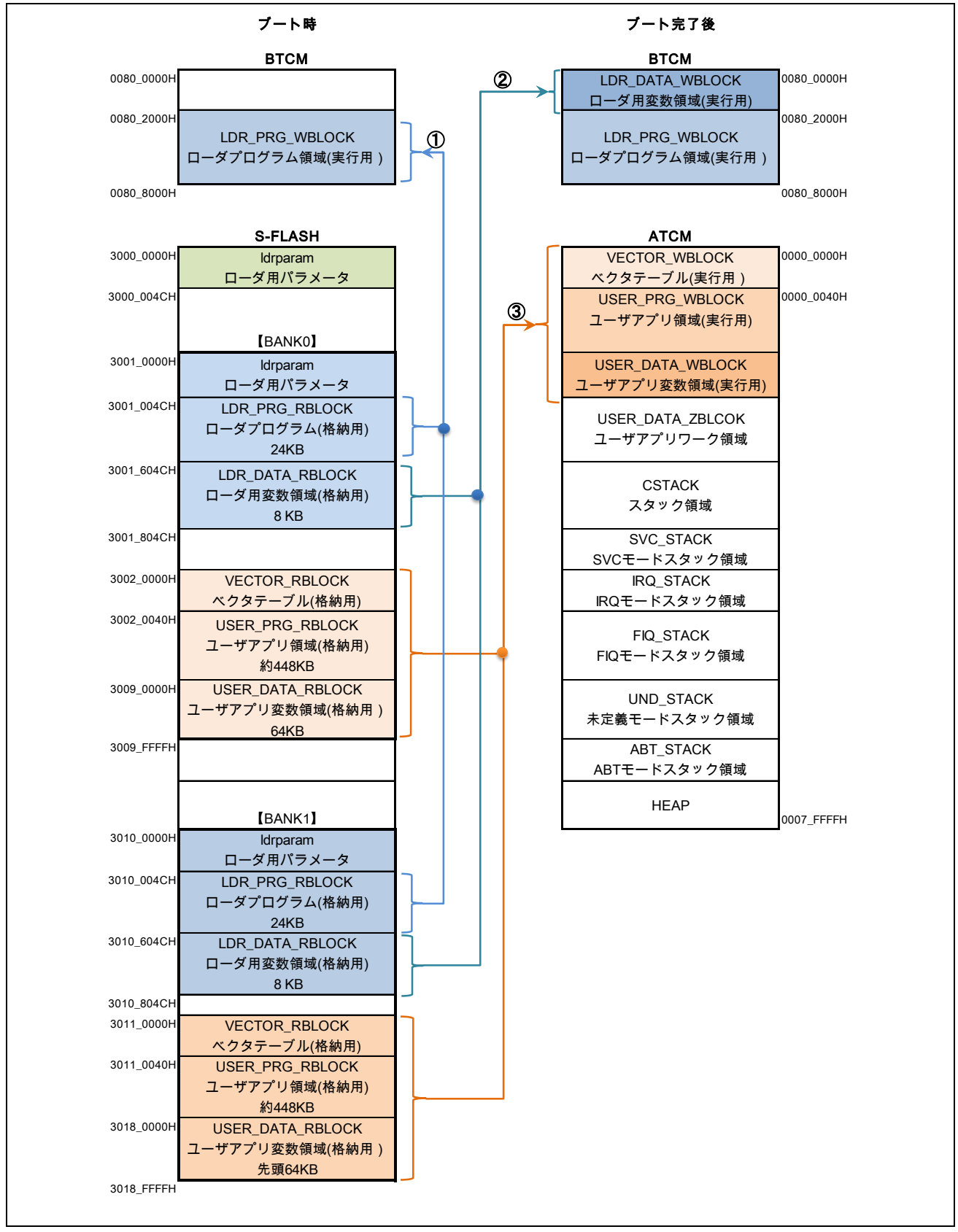

<span id="page-18-1"></span>図 6-1 サンプルプログラムのセクション配置

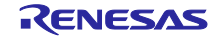

<span id="page-19-0"></span>7. サンプルプログラムのビルド構成

出荷時ファームウェアをシリアル・フラッシュ ROM の BANK0 または BANK1 に書き込むためのプロ ジェクトファイルと更新ファームウェアのダウンロード BIN ファイルを作成するためのプロジェクトファイ ルを用意しています。

「図 7.1 [サンプルプログラムのビルド構成」](#page-19-1)にプロジェクトファイル、ビルド構成、使用ファイル、リ ンクするセクションとの関係を示します。

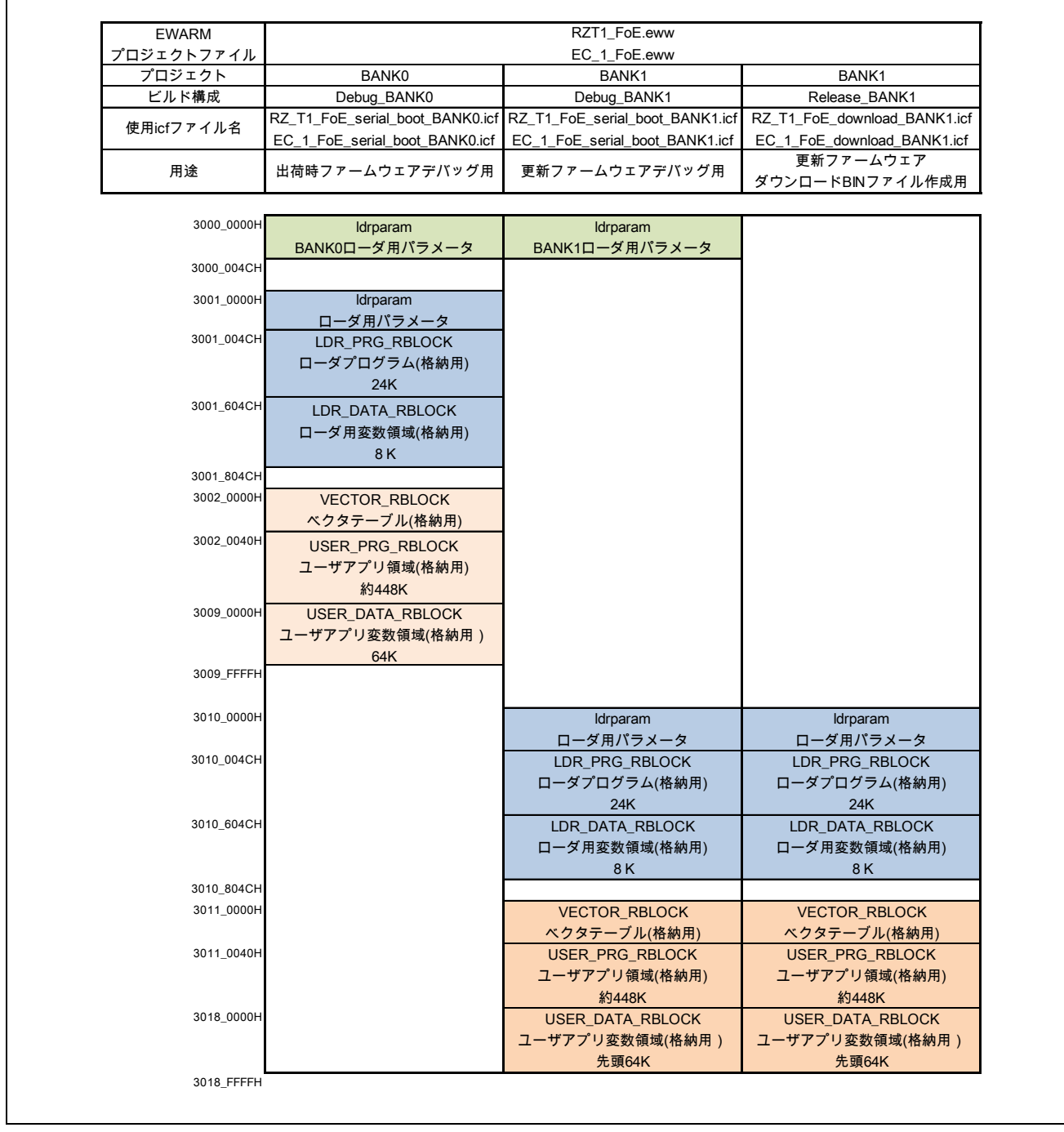

<span id="page-19-1"></span>図 7-1 サンプルプログラムのビルド構成

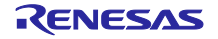

# <span id="page-20-0"></span>8. 定数一覧

| 定数名              | 設定値          | 内容                               |
|------------------|--------------|----------------------------------|
| SPIBSC LDR ADDR  | (0x10000014) | ローダ用パラメータの"LDR ADDR NML"が格納されてい  |
|                  |              | るアドレス                            |
| SPIBSC LDR SIZE  | (0x10000018) | ローダ用パラメータの"LDR SIZE NML"が格納されている |
|                  |              | アドレス                             |
| SPIBSC DEST ADDR | (0x1000001C) | ローダ用パラメータの"DEST ADDR NML"格納されてい  |
|                  |              | るアドレス                            |
| SPIBSC VCTR ADDR | (0x10000020) | ローダ用パラメータの"VECTOR_RBLK"格納されているア  |
|                  |              | ドレス                              |
| SPIBSC USRP ADDR | (0x10000024) | ローダ用パラメータの"USR_P_RBLK"が格納されている   |
|                  |              | アドレス                             |
| SPIBSC USRD ADDR | (0x10000028) | ローダ用パラメータの"USR D RBLK"が格納されている   |
|                  |              | アドレス                             |

表 8-1 サンプルプログラムで使用する定数(1)

表 8-2 サンプルプログラムで使用する定数(2)

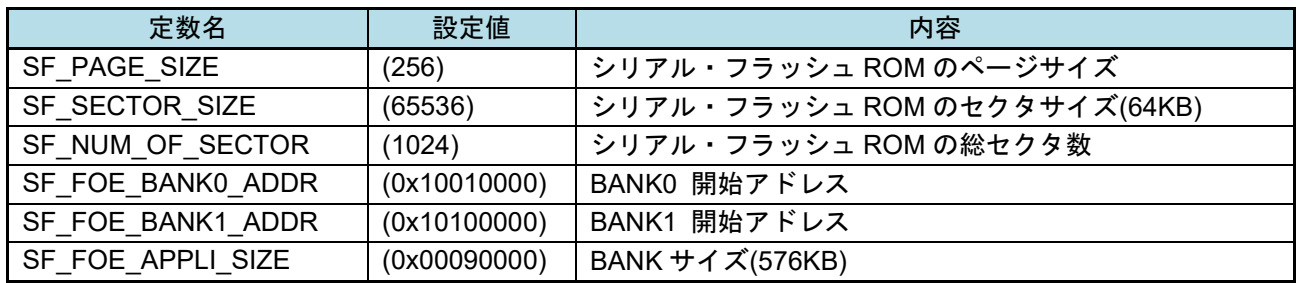

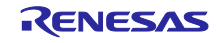

# <span id="page-21-0"></span>9. 関数一覧

ブートローダと FoE ファームウェア更新関連の関数について説明します。

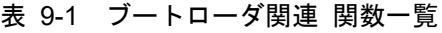

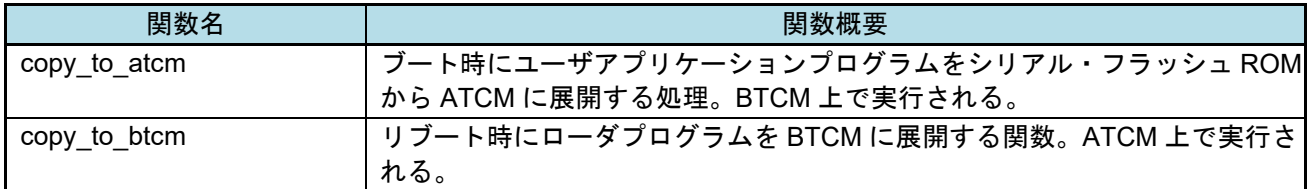

# 表 9-2 FoE ファームウェア更新関連 関数一覧

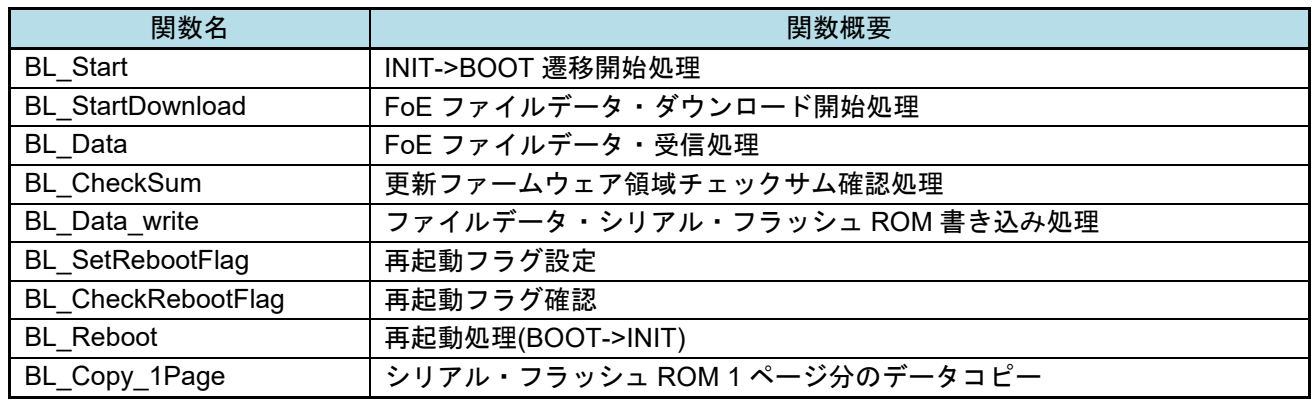

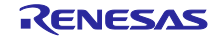

<span id="page-22-0"></span>10. サンプルプログラム・ソースファイルの作成

<span id="page-22-1"></span>10.1 SSC Tool のインストール

ETG からライセンス許諾を得て SSC Tool を入手の上、インストールしてください。

本サンプルプログラムが想定している SSC Tool は Version5.12 です。

<span id="page-22-2"></span>サンプルプログラムの解凍

サンプルプログラムファイルを解凍して下さい。

# <span id="page-22-3"></span>10.3 SSC ソースファイル作成

(1) サンプルプログラムに同梱されている SSC Tool プロジェクトファイル(\*.esp)を実行して、SSC Tool を起動します。

・RZ/T1

¥workspace¥xxxxx¥EtherCAT\_SSC\_FoE¥src¥sample¥src¥ssc\_project¥RZT1-R EtherCAT [FoE] s.esp

 $\mathbb{X}$  IAR EWARM : xxxxx = iccarm

Renesas e2Studio : xxxxx = kpitgcc

・EC-1

¥Source¥Project¥EtherCAT\_ComB\_FoE¥SSC¥EC-1 [FoE].esp

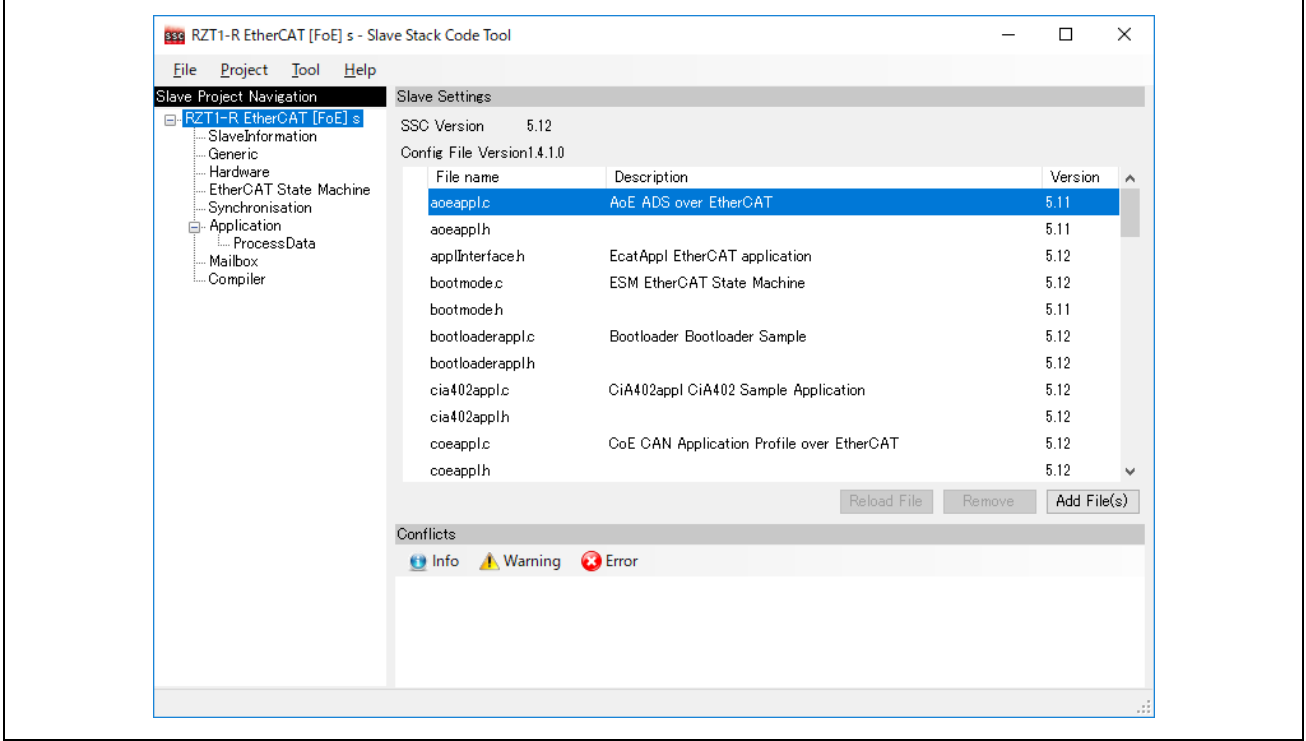

図 10-1 RZ/T1 SSC Tool 起動画面

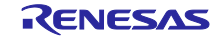

(2) ソースファイルを作成します。

Menu [Project] -> [Create new Slave Files] ->"start"->"OK"

上記の通り操作を行うことで、"¥Src"ディレクトリとソースファイルが作成されます。

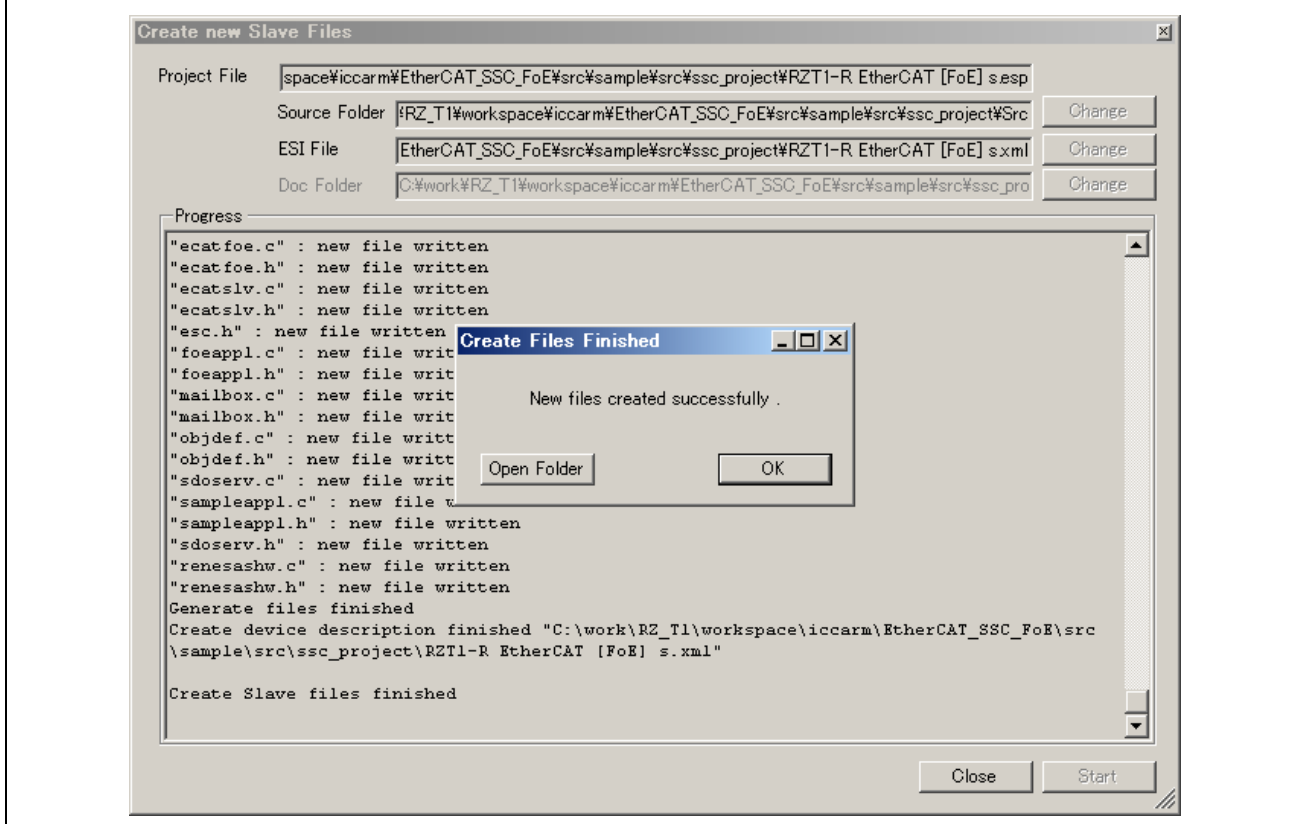

図 10-2 RZ/T1 SSC Tool ソースファイル作成画面

### ■注意

ソースファイル作成にあたり、次の設定はチェックしないでください。

"Tool"->"Options"->"Create Files" タブの"Add comments if obsolete code was skipped"

patch コマンドのインストール

PC に patch コマンドがインストールされていない場合、インストールしてください。

必要な patch コマンドは GNU Patch の Ver2.5.9 以後のバージョンになります。

下記のリンクから patch コマンド (Ver2.5.9) をダウンロードし、"patch.exe" をディレクトリの通ってい るパスに格納します。

*<http://gnuwin32.sourceforge.net/packages/patch.htm>*

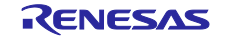

<span id="page-24-0"></span>10.4 bat ファイルの実行

bat ファイルは、SSC ソースファイルにブートローダ機能や FoE ファームウェア更新機能等の追加を行 う、patch ファイルの適用を行います。

サンプルプログラムには patch ファイルの適用を行う"apply\_patch.bat"が付属していますので、 "apply\_patch.bat"を実行して下さい。

| -- Move Src folder ---         |  |
|--------------------------------|--|
| 1個のディレクトリを移動しました。              |  |
| patching file Src/bootmode.c   |  |
| patching file Src/bootmode.h   |  |
| patching file Src/coeappl.c    |  |
| lpatching file Src/ecat_def.h  |  |
| patching file Src/ecatappl.c   |  |
| lpatching file Src/ecatfoe.h   |  |
| patching file Src/ecatslv.c    |  |
| patching file Src/foeappl.c    |  |
| patching file Src/mailbox.h    |  |
| lpatching file Src/objdef.h    |  |
| patching file Src/sampleappl.h |  |
| --- Patching process end ---   |  |
| 続行するには何かキーを押してください ...         |  |

図 10-3 "apply\_patch.bat" 実行画面

■注意

Windows7 で patch コマンドが実行できない場合

コマンドプロンプトのアイコンまたはショートカットを右クリックして、「管理者として実行」をクリッ クしてコマンドプロンプトを起動してください。

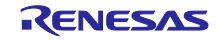

<span id="page-25-0"></span>11. 動作確認

<span id="page-25-1"></span>デバッガ起動(IAR EWARM)

同梱されている IAR プロジェクトファイルをダブルクリックして、IAR Embedded Workbench for Arm を 起動します。

・RZ/T1

¥workspace¥iccarm¥EtherCAT\_SSC\_FoE¥RZ\_T1\_FoE.eww

・EC-1

¥Source¥Project¥EtherCAT\_ComB\_FoE¥IAR¥EC\_1\_FoE.eww

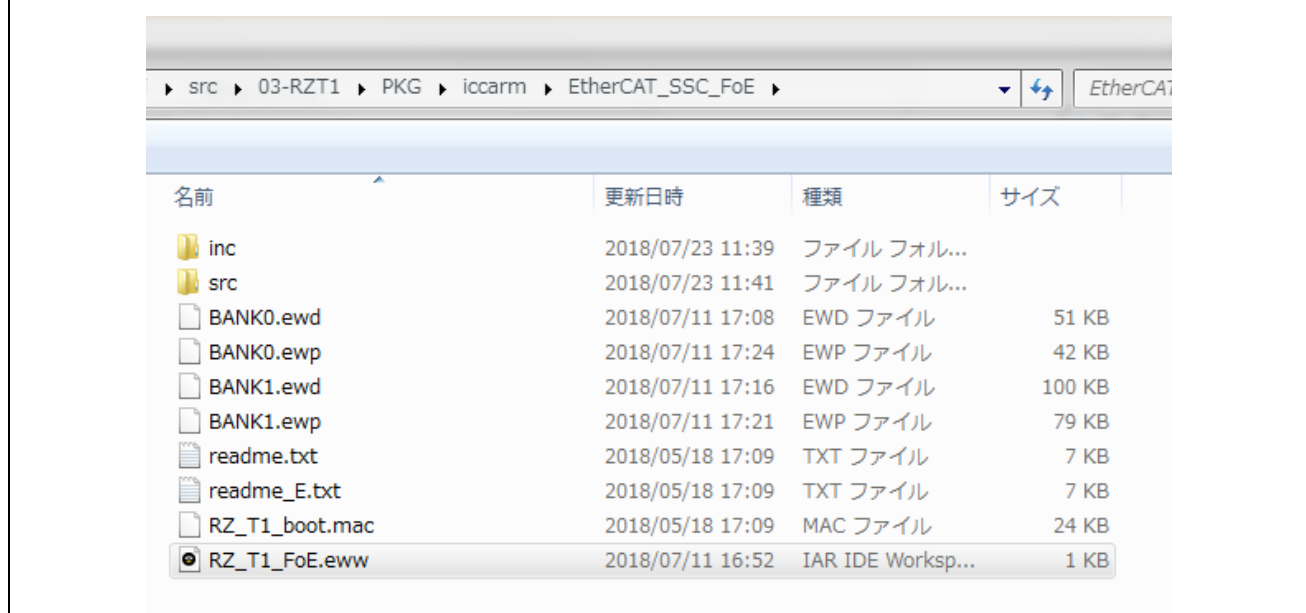

図 11-1 RZ/T1 IAR プロジェクトファイル ディレクトリ画面

ICE を評価ボードに接続してください。

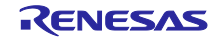

<span id="page-26-0"></span>11.1.1 BANK0 ビルドとデバッグ

- (1) 出荷時ファームウェアは"BANK0"プロジェクトを選択します。
- (2) "Debug\_BANK0"モードを設定して「プロジェクト」->「すべてを再ビルド」でビルドします。
- (3) 「ダウンロードしてデバッグ」をダブルクリックしてシリアル・フラッシュ ROM の BANK0 に出 荷時ファームウェアのコードを書き込みます。

エラー表示がなくデバッガ画面になれば成功です。

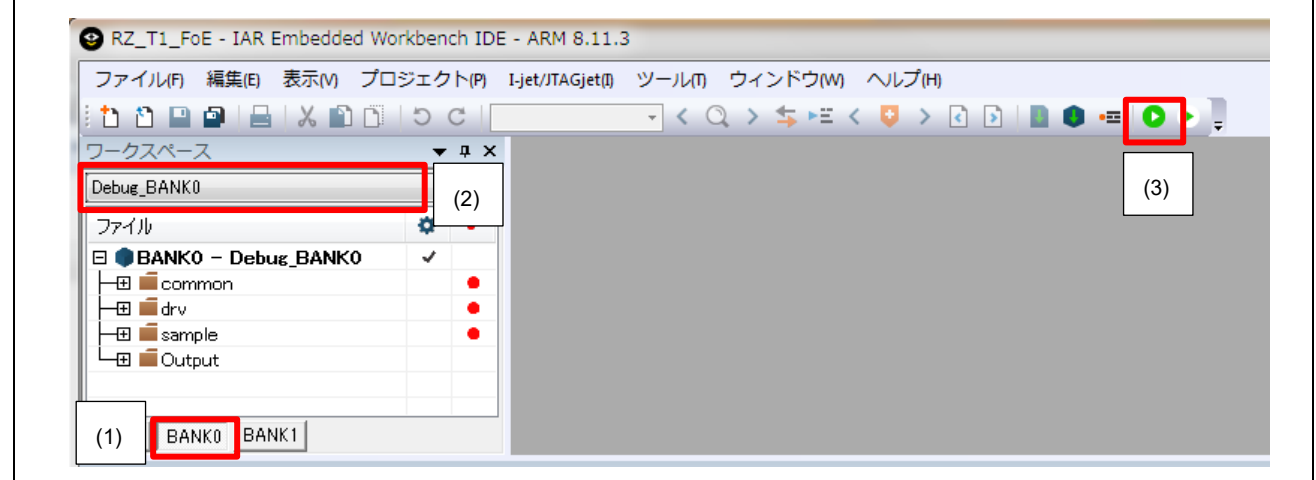

図 11-2 RZ/T1 Debug\_BANK0 ビルド画面

<span id="page-26-1"></span>11.1.2 BANK1 ビルドとデバッグ

- (1) 更新ファームウェアは"BANK1"プロジェクトを選択します。
- (2) "Debug\_BANK1"モードを設定して「プロジェクト」->「すべてを再ビルド」でビルドします。
- (3) 「ダウンロードしてデバッグ」をダブルクリックしてシリアル・フラッシュ ROM の BANK1 に更 新ファームウェアのコードを書き込みます。

エラー表示がなくデバッガ画面になれば成功です。

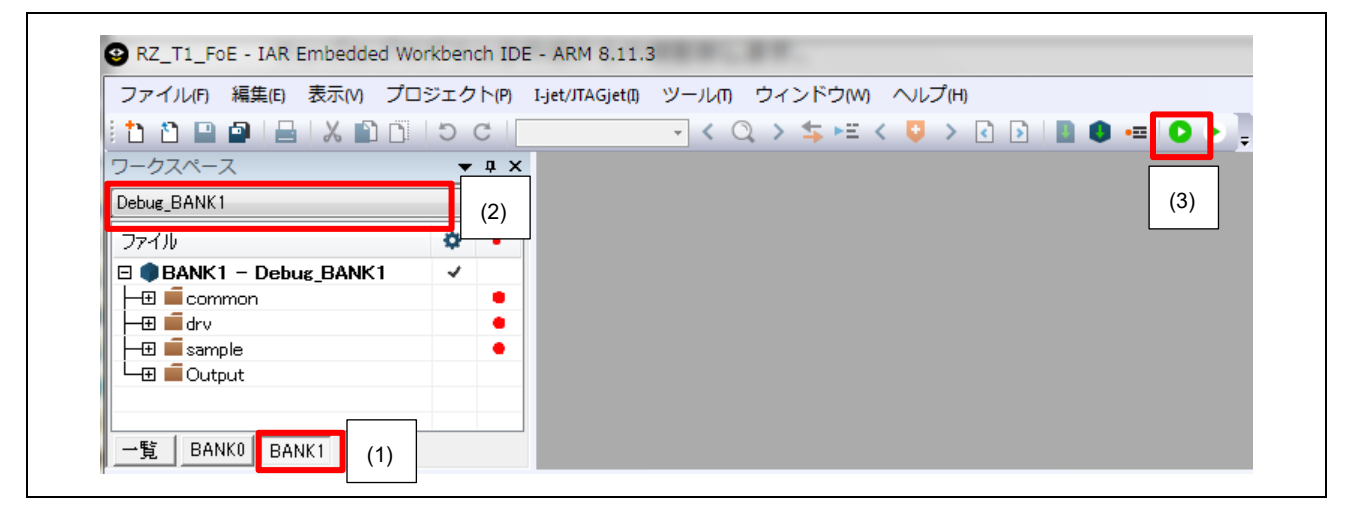

図 11-3 RZ/T1 Debug BANK1 ビルド画面

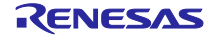

<span id="page-27-0"></span>11.1.3 BANK1 ダウンロードファイル作成

更新ファームウェアのデバッグが完了したらダウンロードファイルを作成します。

- (1) 更新ファームウェアは"BANK1"プロジェクトを選択します。
- (2) "Release\_BANK1"モードを設定して「プロジェクト」->「すべてを再ビルド」でビルドします。

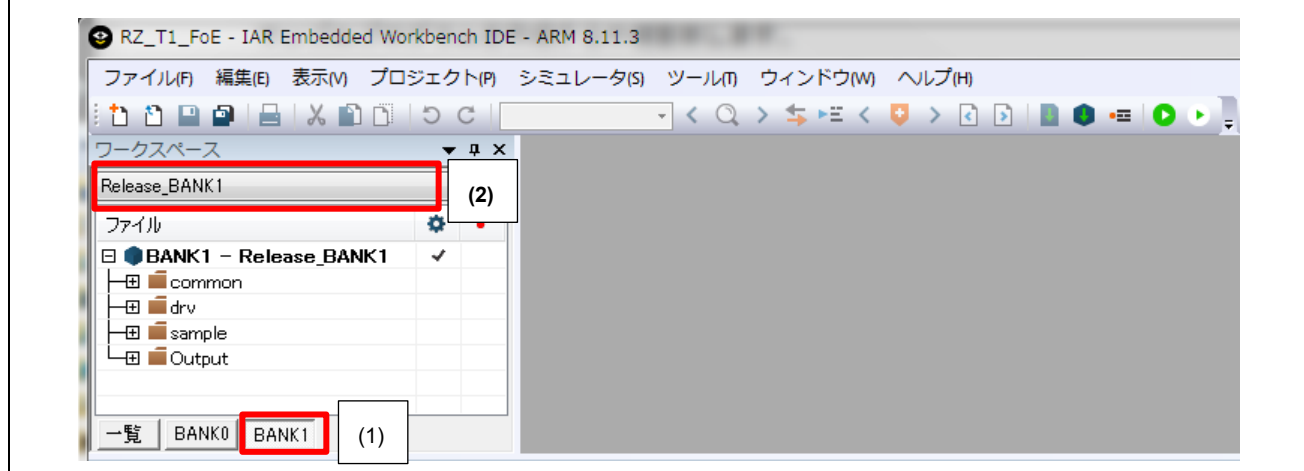

図 11-4 RZ/T1 Release\_BANK1 ビルド画面

ビルドが終了すると更新ファームウェアのダウンロードファイルが出来上がります。

・RZ/T1

¥workspace¥iccarm¥EtherCAT\_SSC\_FoE¥Release\_BANK1¥Exe¥ ECATFW\_\_B1\_FoE.efw

・EC-1

¥Source¥Project¥EtherCAT\_RemoteIO¥IAR¥ Release\_BANK1¥Exe¥ ECATFW\_\_B1\_FoE.efw

更新ファームウェア・ファイルに関するパラメータのうち下記の項目はソースファイルにて変更可能で す。

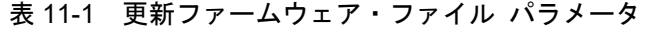

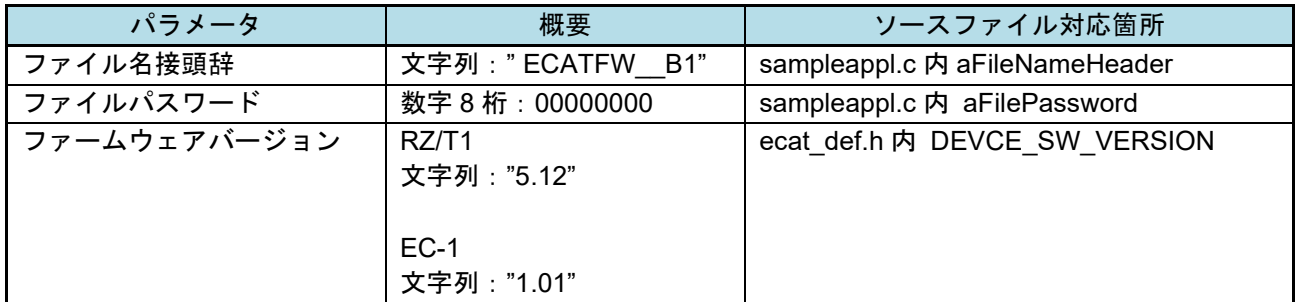

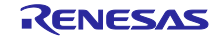

### <span id="page-28-0"></span> $11.2$ TwinCAT®起動

# <span id="page-28-1"></span>11.2.1 ESI ファイルの準備

同梱されている ESI ファイルを"C:¥TwinCAT¥Io¥EtherCAT"の下へコピーします。

# ・RZ/T1

¥workspace¥iccarm¥EtherCAT\_SSC\_FoE¥src¥sample¥src¥ESI\_File¥RZT1-R EtherCAT [FoE] s.xml

# ・EC-1

¥Source¥Project¥EtherCAT\_ComB\_FoE¥SSC¥ESI\_File¥EC-1 [FoE].xml

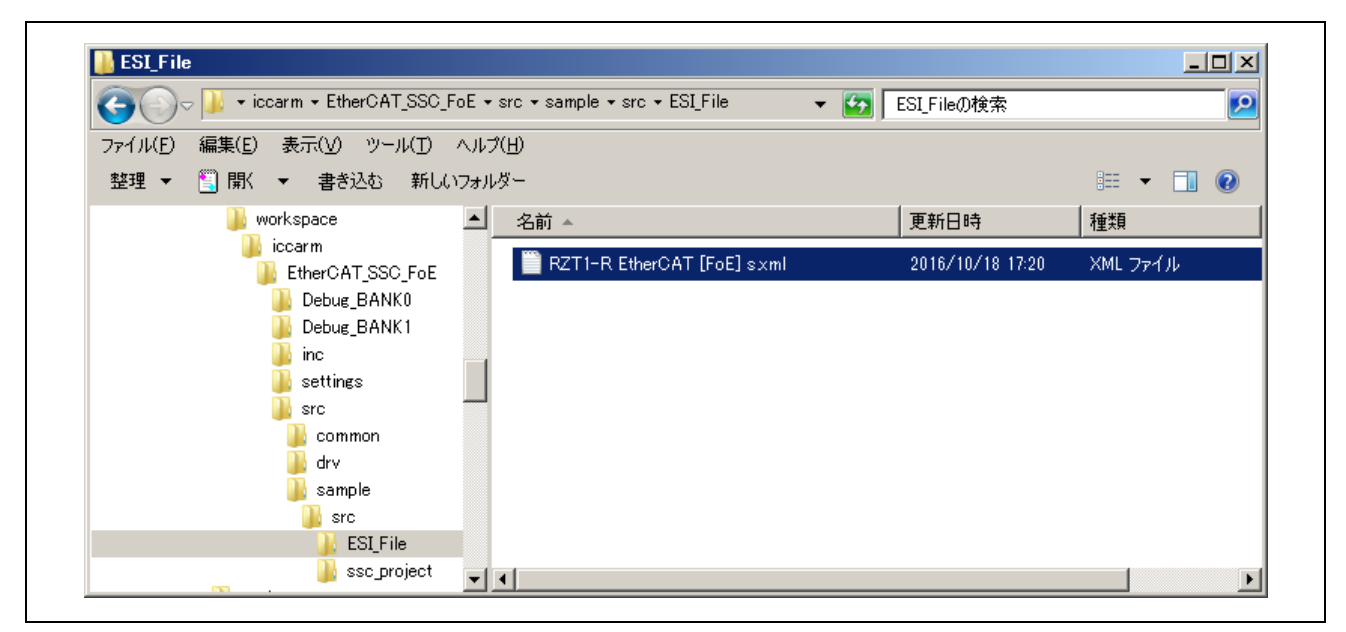

図 11-5 RZ/T1 ESI ファイル

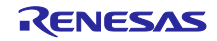

# <span id="page-29-0"></span>11.2.2 TwinCAT®起動

TwinCAT System Manager を起動します。

"I/O Device"を右クリックし、"Scan Devices…"を選択します。

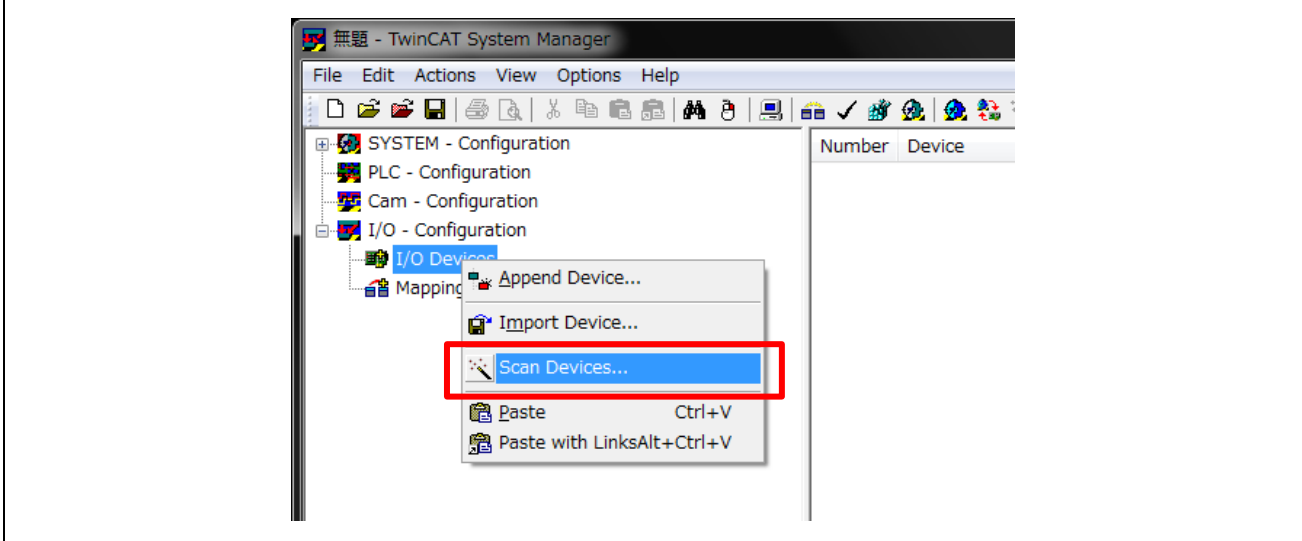

図 11-6 デバイス検索 1

"OK"を選択します。

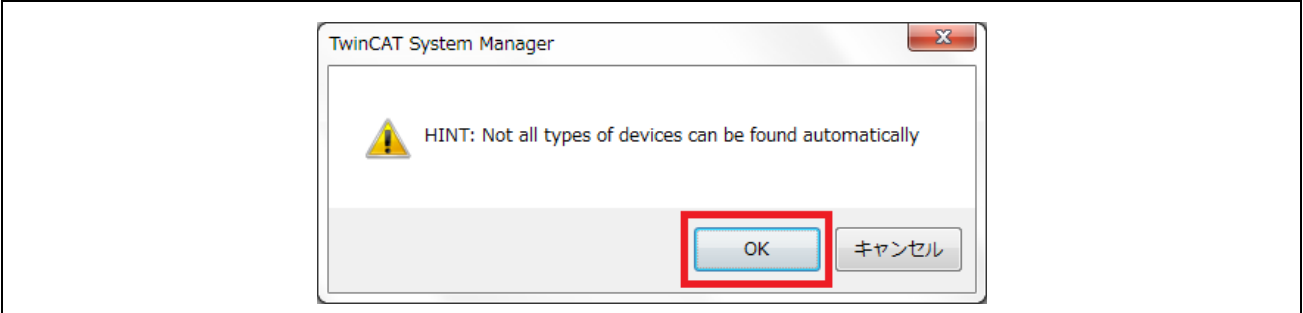

図 11-7 デバイス検索 2

"EtherCAT"のみにチェックを入れて、"OK"を選択します。

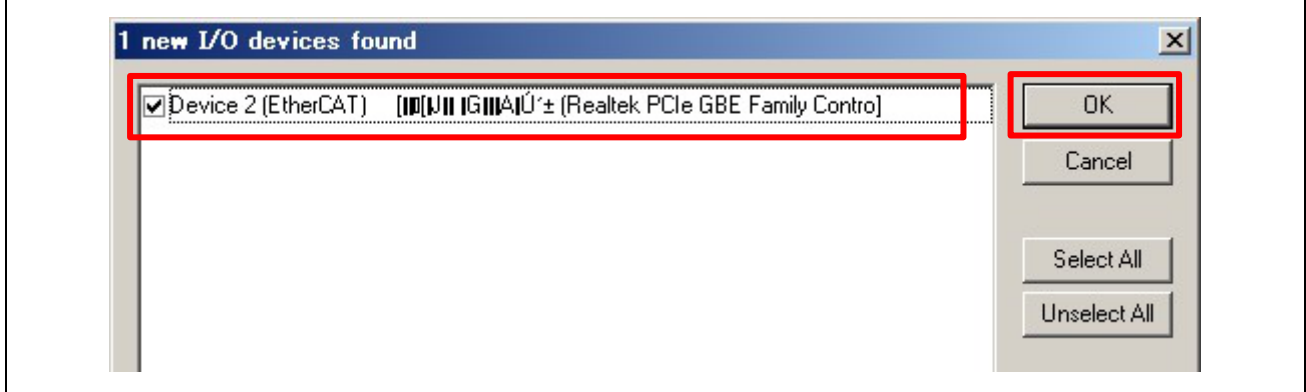

図 11-8 デバイス検索 3

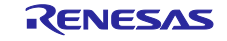

┑

# "OK"ボタンをクリックします。

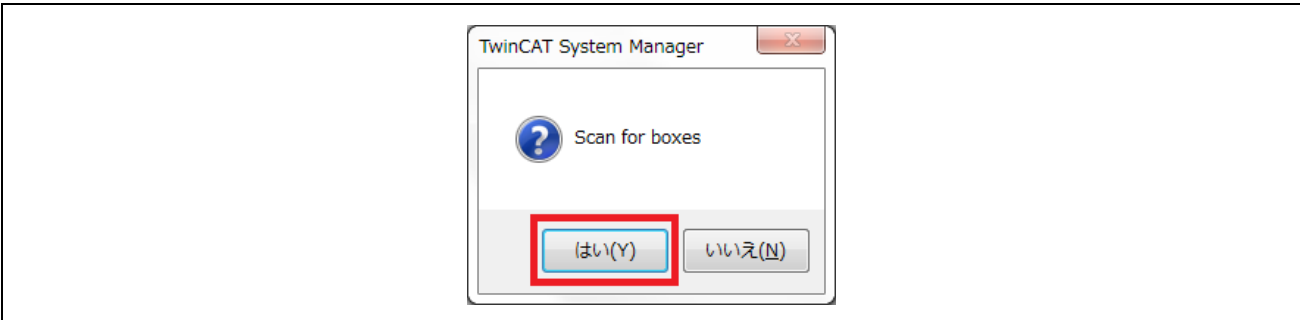

図 11-9 デバイス検索 4

 $\blacksquare$ 

"OK"ボタンをクリックし、Free Run 開始します。

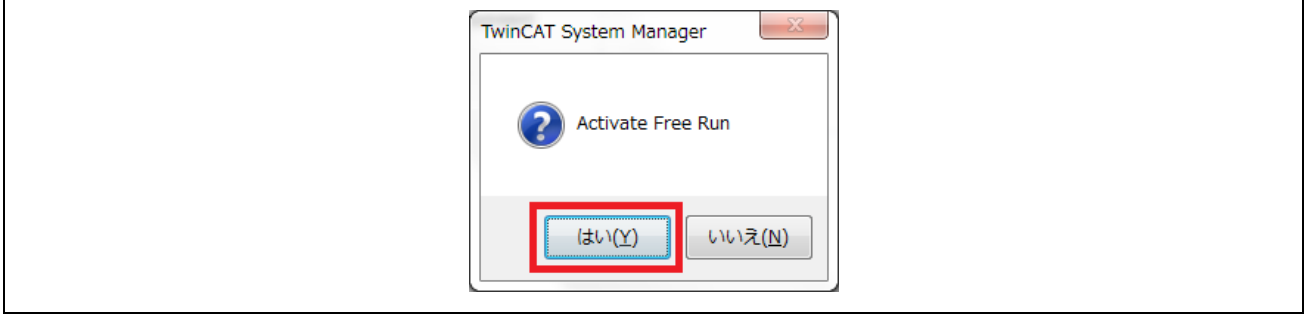

図 11-10 デバイス検索 5

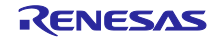

<span id="page-31-0"></span>11.2.3 ESI ファイルの書込み

Box 名が下記のデバイス名になっている場合、ESI ファイルを書き込み済みになります。 本項目は実施せず、[11.4](#page-34-0) を行って下さい。異なるデバイス名の場合は、以下を実施します。

デバイス名

- ・RZ/T1:"RZ/T1-R EtherCAT FoE"
- ・EC-1 :"EC-1 FoE"

"Box1"を選択し、"EtherCAT"タブを選択、"Advanced Settings…"ボタンをクリックします。

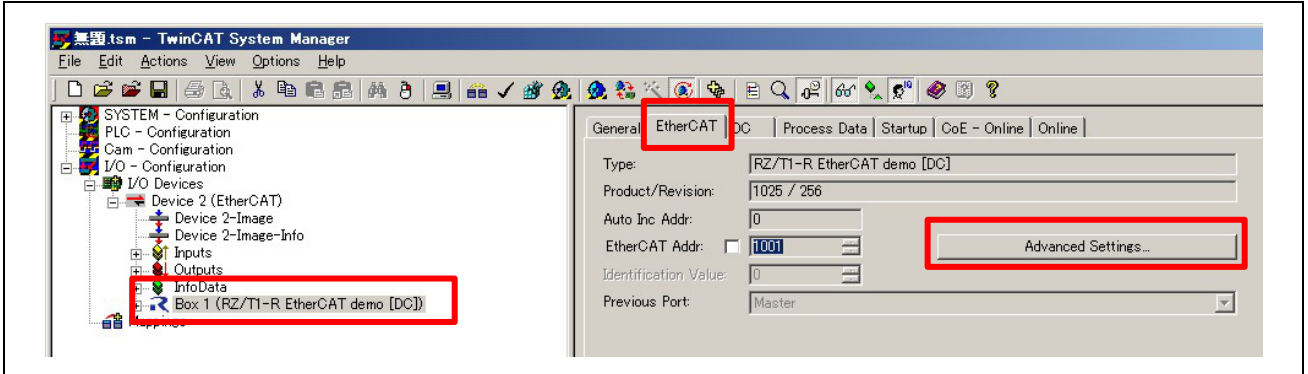

図 11-11 RZ/T1 ESI ファイル書込み 1

"Hex Editor"を選択し、"Download from List…"ボタンをクリックします。

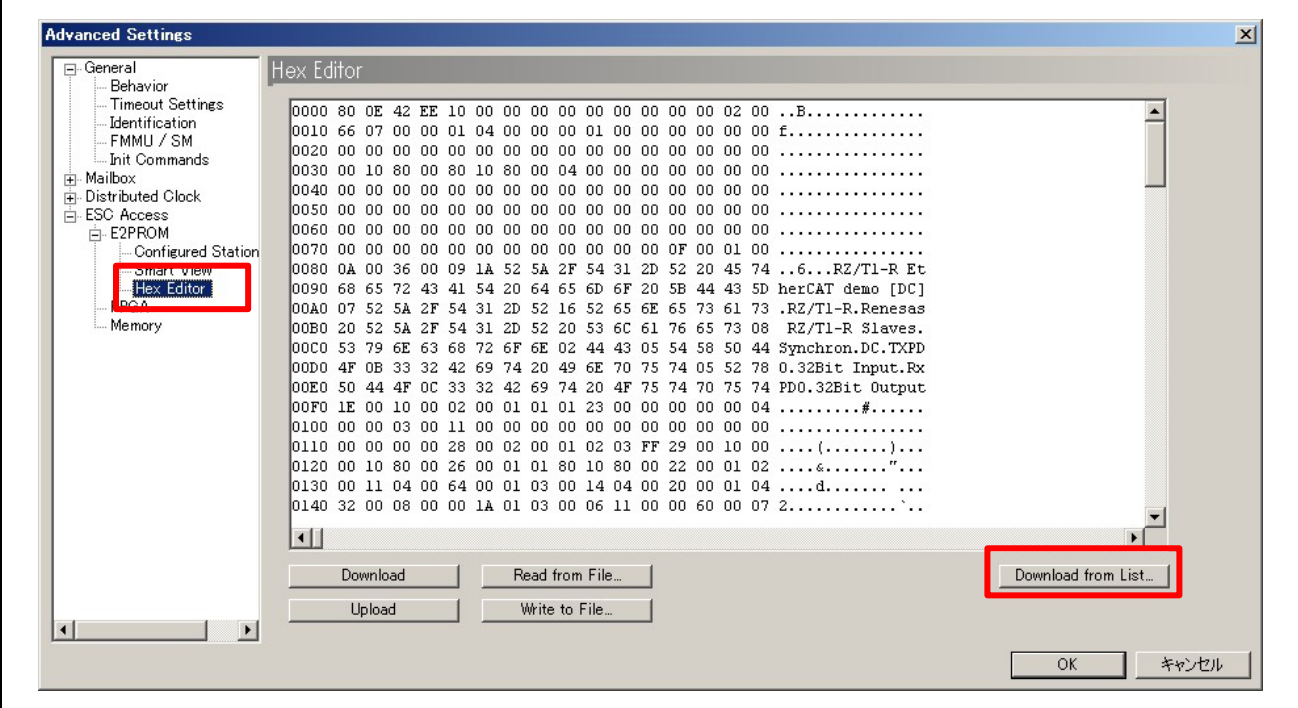

図 11-12 RZ/T1 ESI ファイル書込み 2

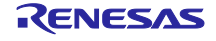

書き込む ESI ファイルのデバイス名を選択し、"OK"ボタンをクリックします。 RZ/T1、EC-1 それぞれのデバイス名は下記を参照。 ※EEPROM への書込みが行われるので時間がかかります。

デバイス名

- ・RZ/T1:"RZ/T1-R EtherCAT FoE"
- ・EC-1 :"EC-1 FoE"

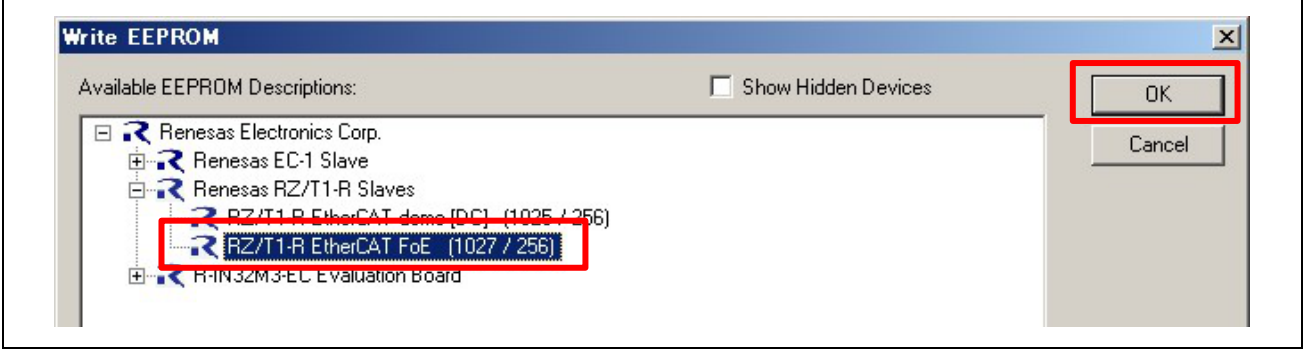

図 11-13 RZ/T1 ESI ファイル選択

"OK"ボタンをクリックします。ESI ファイルの内容が EEPROM への書込みが完了しました。

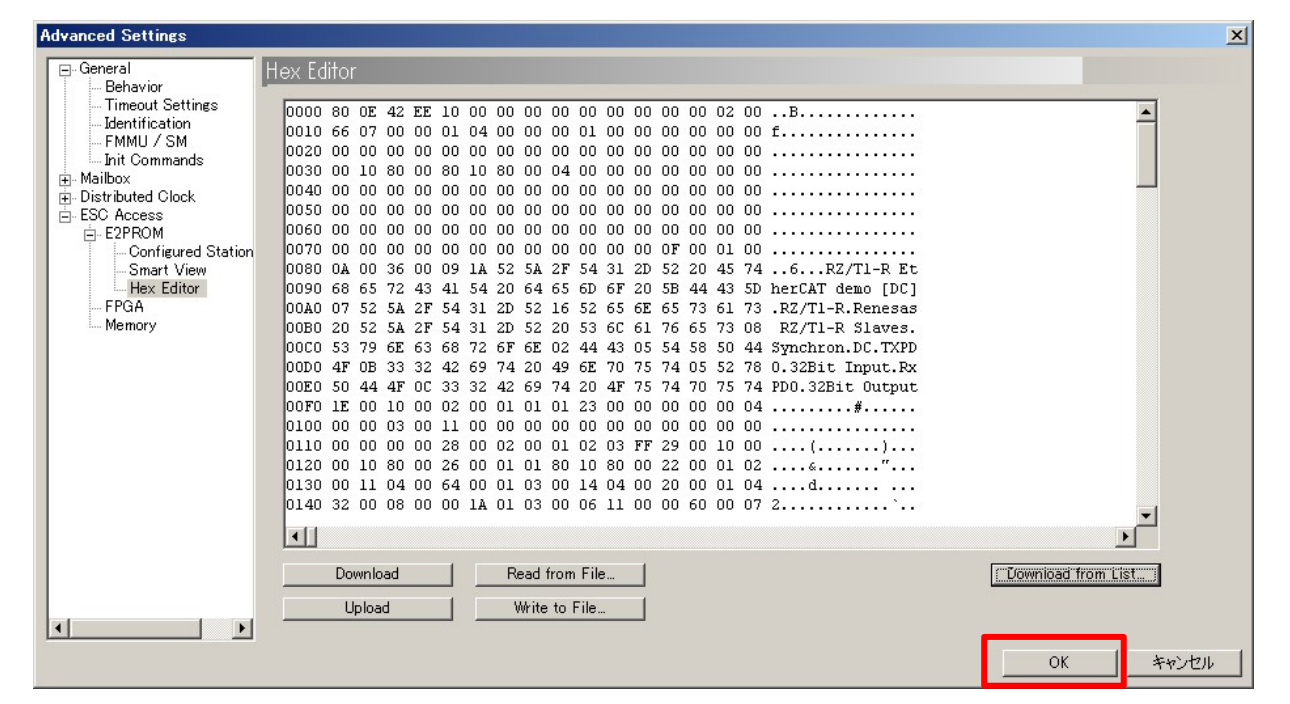

図 11-14 RZ/T1 ESI ファイル書込み完了

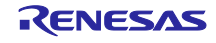

ESI ファイルの書き込み後、デバイスの再検出を行うため、"I/O Devices"の下の Device を右クリック し、"Delete Device"を選択します。

デバイスの削除後、[11.3.2](#page-29-0) のデバイス検索からやり直してください。 Box 名が書き込んだ ESI のデバイス名となっていれば、[11.4](#page-34-0) を実施します。

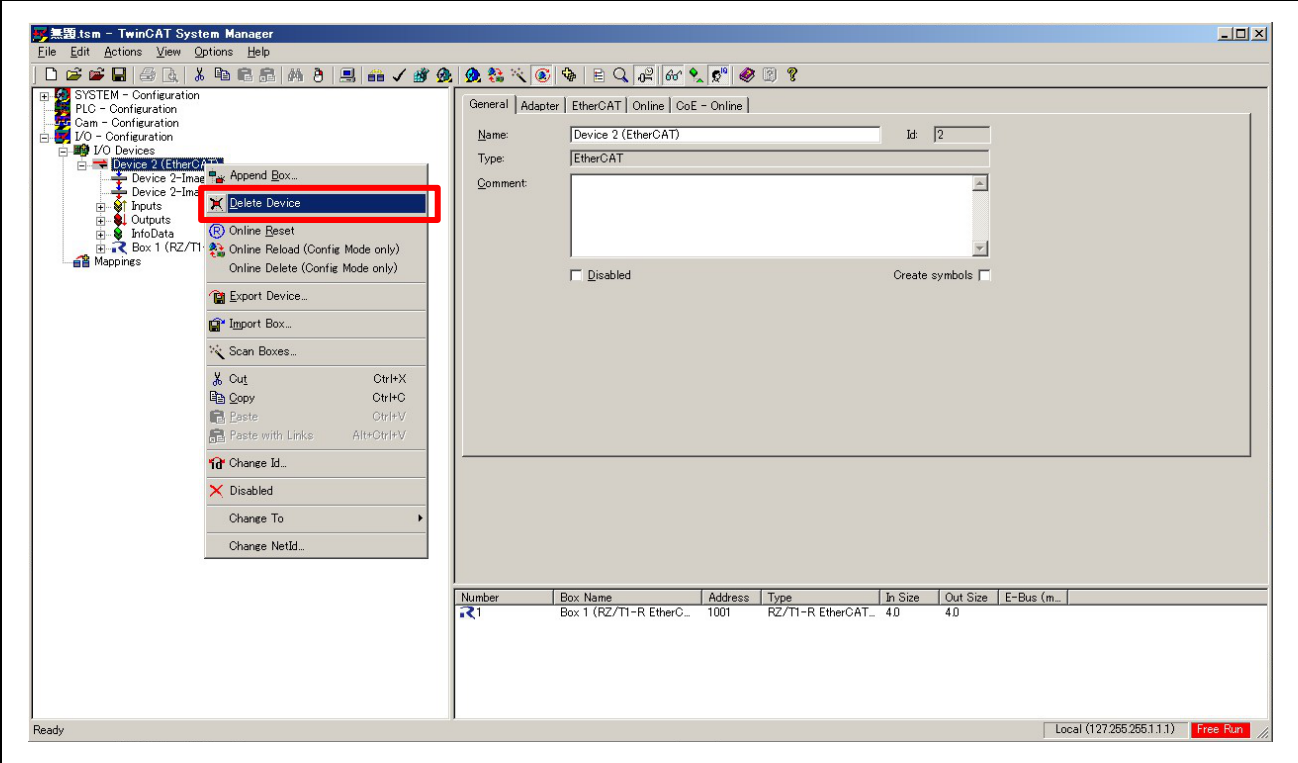

図 11-15 RZ/T1 デバイス削除

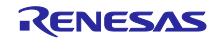

### <span id="page-34-0"></span>TwinCAT®によるファームウェア更新  $11.3$

"Box 1(RZ/T1-R EtherCAT FoE または EC-1 FoE)"を選択、"Online"タブをクリックします。

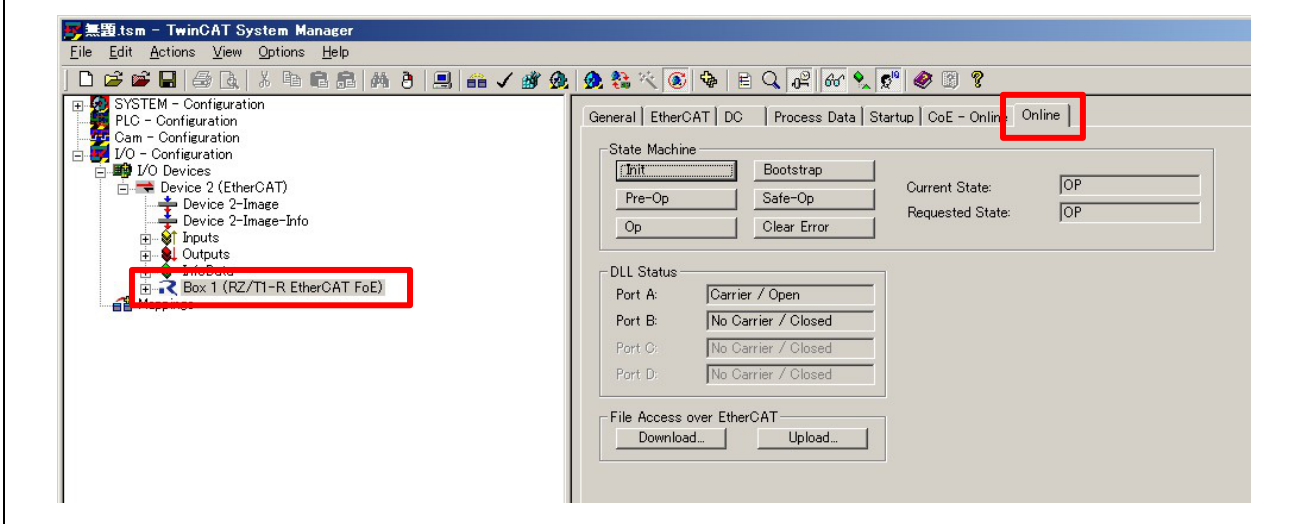

図 11-16 RZ/T1 "Online"タブ画面 1

(1) "Init"ボタン-> (2)"Bootstrap"ボタンを順に押し、Current State が(3)"BOOT"に遷移することを確認して ください。

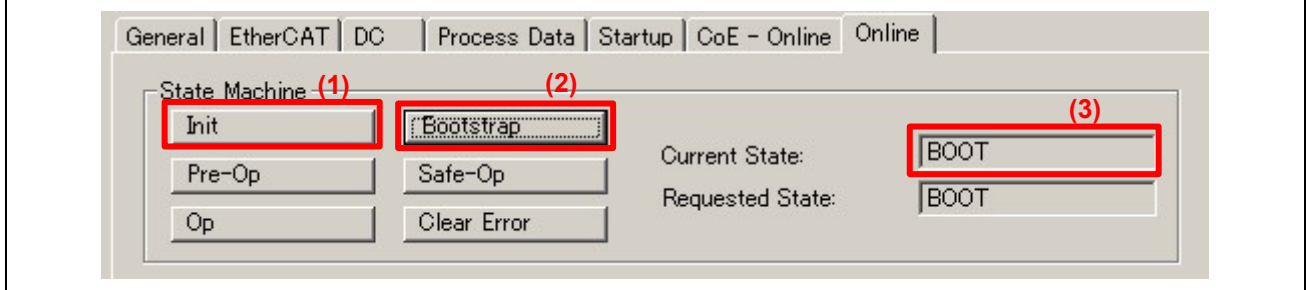

図 11-17 RZ/T1 "Online"タブ画面 2

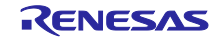

次に File Access over EtherCAT の"Download"ボタンを押すと、ダウンロードファイルの選択ウインドウ が開きます。更新ファームウェア・ファイルを選び、「開く」を押してください。

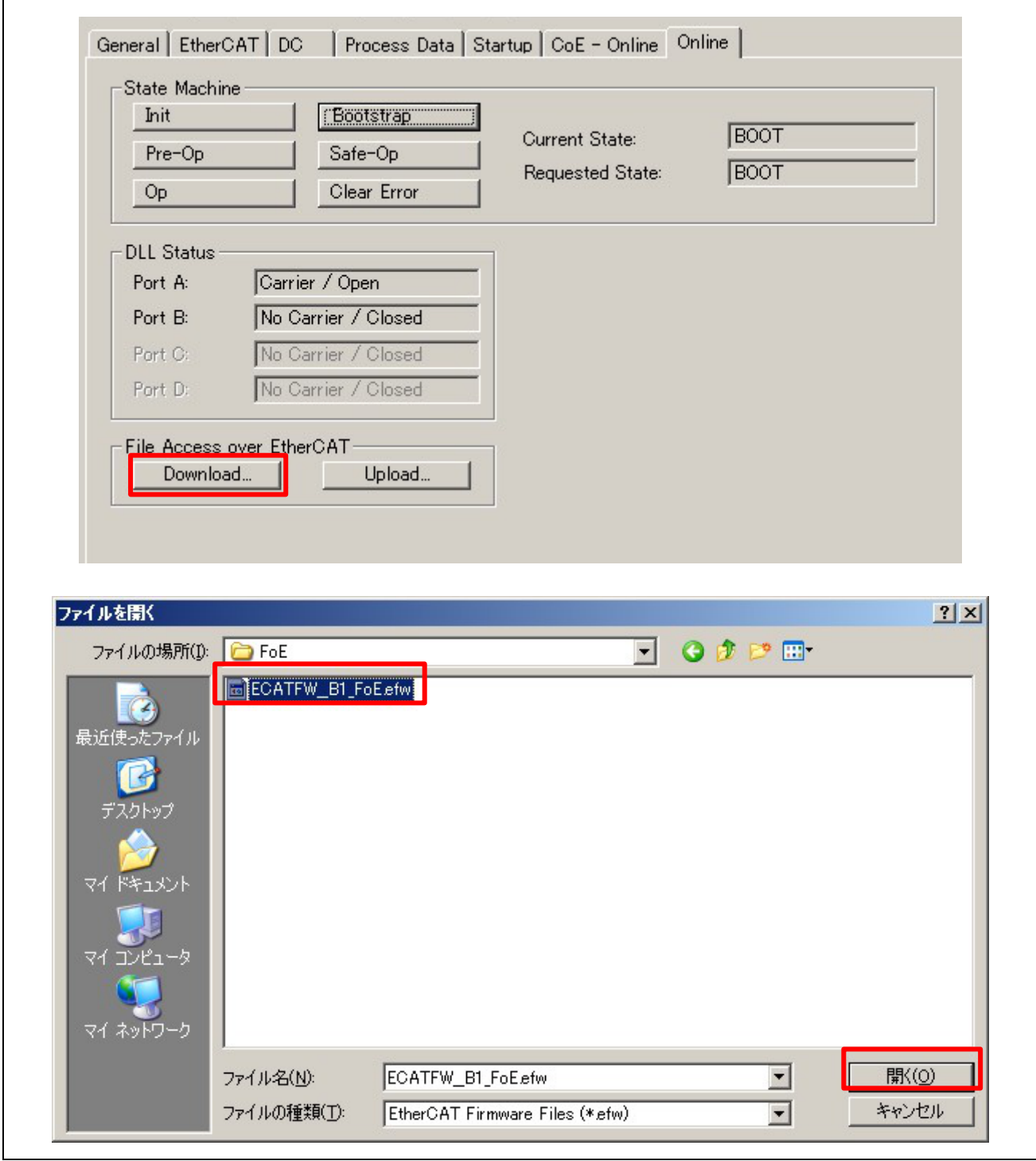

図 11-18 RZ/T1 更新ファームウェア・ファイル選択画面

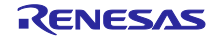

ファイル名編集ウインドウが開きます。

パスワードは"00000000"のまま"OK"を押します。

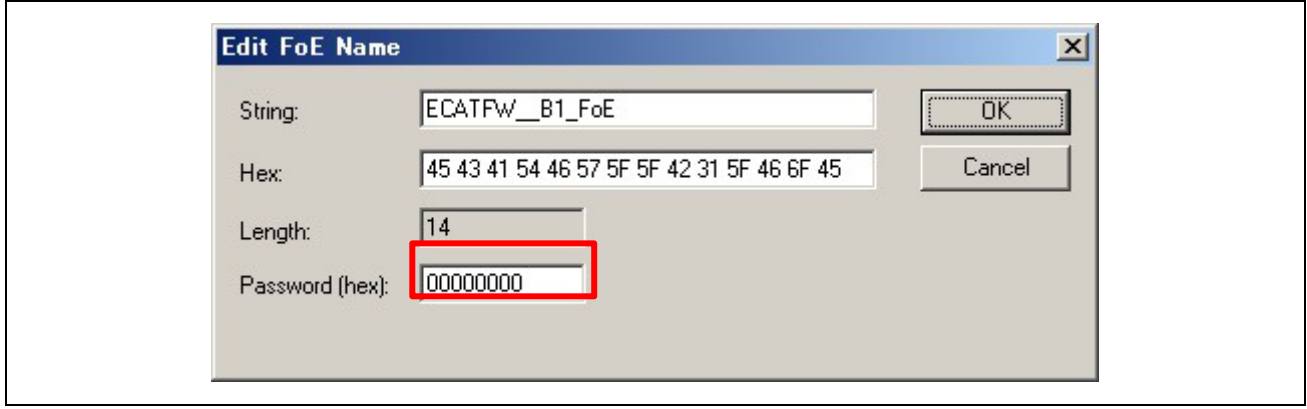

図 11-19 RZ/T1 更新ファームウェア・ファイル名編集画面

TwinCAT System Manager の画面最下部左側に"Downloading"のメッセージと共にダウンロード状況が表 示されます。エラーメッセージが表示されず、上のウインドウ(図 11.21)が消えて"Ready"になれば、ファー ムウェア更新の成功です。

"Online"タブで(1)"Init"ボタンを押すと更新されたファームウェアで再起動します。

(2)"Preop"ボタン -> (3)"Op"ボタンと押し、遷移させることで Current State が"OP"に遷移し、動作を確認 することができます。

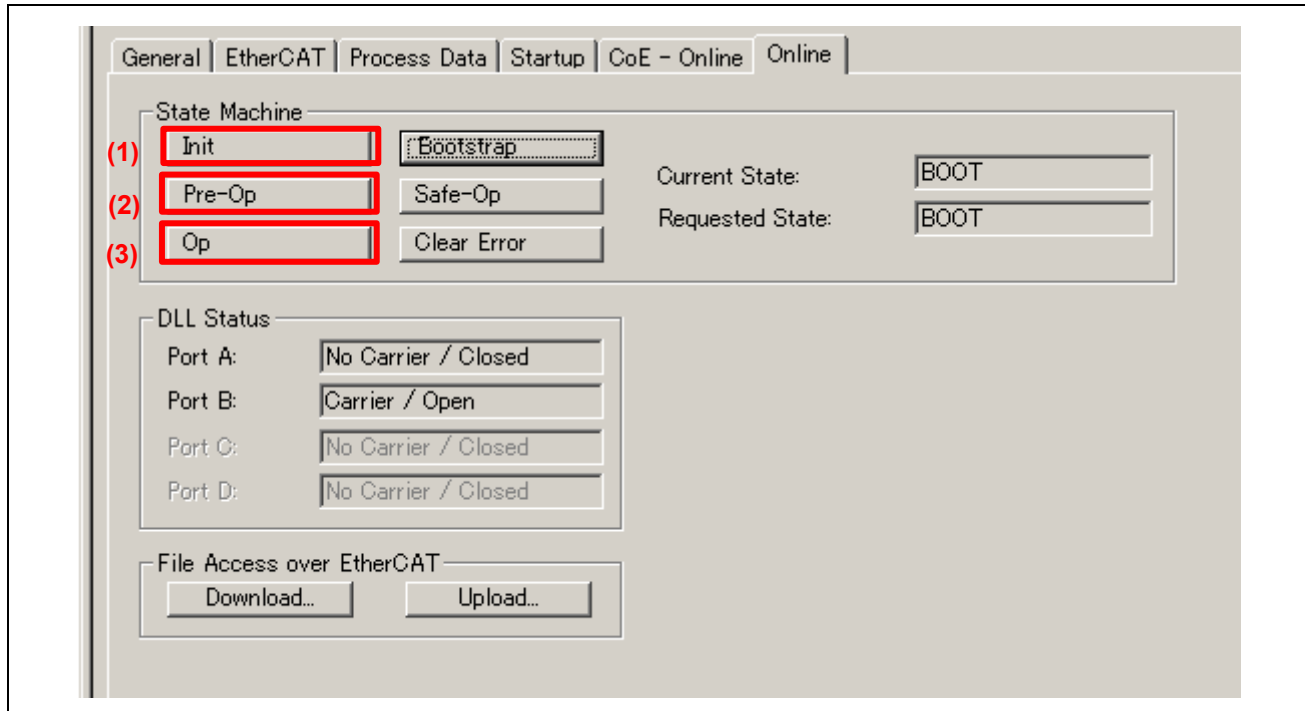

図 11-20 RZ/T1 "Online"タブ画面 3

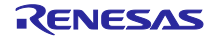

ファームウェアのバージョンは、"CoE - Online"画面の 0x100A で確認することができます。(1) また Revision は 0x1018:03 で確認することができます。(2)

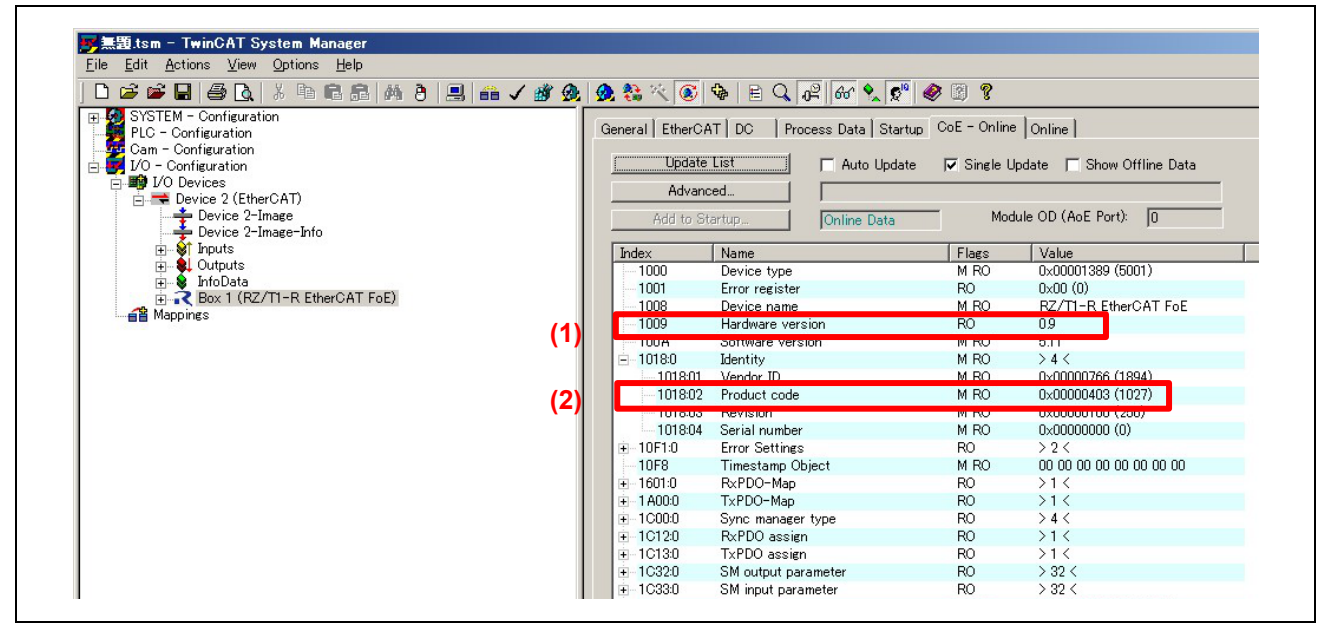

図 11-21 RZ/T1 "CoE"タブ画面

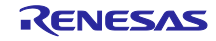

<span id="page-38-0"></span>11.4 TwinCAT®による更新ファームウェア読み出し

FoE サービスを利用して BANK1 領域に格納されている更新ファームウェアのバイナリデータを読み出す ことができます。

■注意 BANK0 領域に格納されている出荷時ファームウェアは読み出すことはできません。

バイナリデータを格納するアップロードファイルのパラメータを示します。

表 11-2 アップロードファイル パラメータ

| パラメータ     | 概要               | ソースファイル対応箇所                    |
|-----------|------------------|--------------------------------|
| ファイル名接頭辞  | 文字列:" ECATFW B1" | sampleappl.c 内 aFileNameHeader |
| ファイルパスワード | 数字 8 桁:00000000  | sampleappl.c 内 aFilePassword   |

読み出し手順を示します。

"Box 1(RZ/T1-R EtherCAT FoE または EC-1 FoE)"を選択、"Online"タブをクリックします。

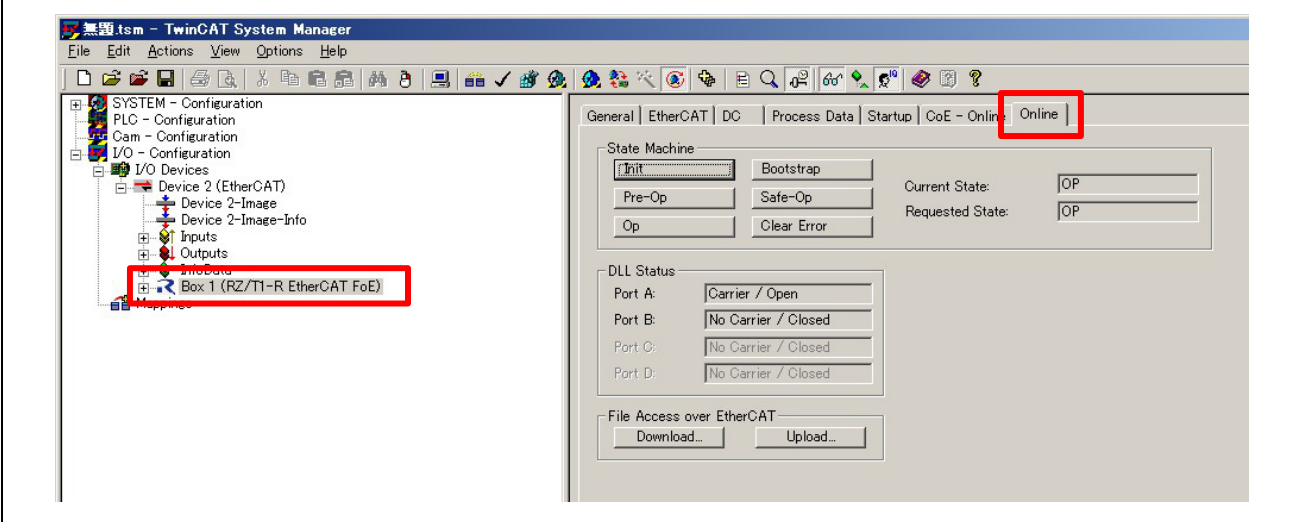

図 11-22 RZ/T1 "Online"タブ画面 1

(1) "Init"ボタン-> (2)"Bootstrap"ボタンを順に押し、Current State が(3)"BOOT"に遷移することを確認して ください。

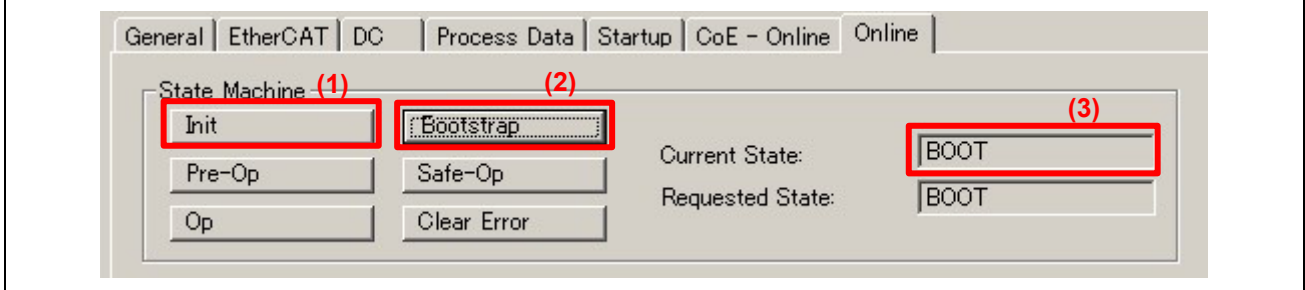

図 11-23 RZ/T1 "Online"タブ画面 2

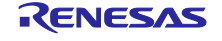

次に File Access over EtherCAT の"Upload"ボタンを押すと、アップロードファイルの保存ウインドウが 開きます。アップロードファイル名を入力し、「保存」を押してください。

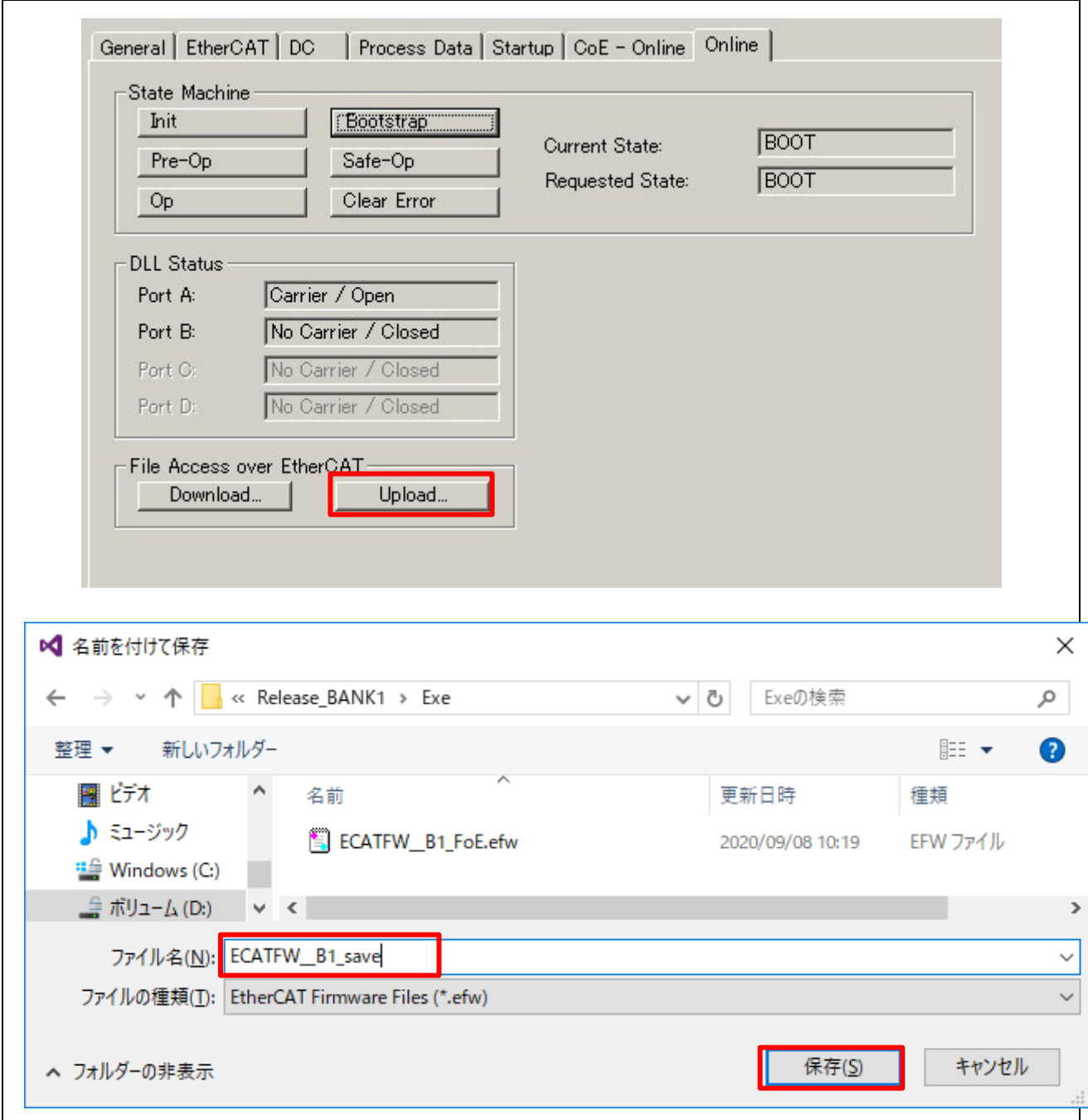

図 11-24 RZ/T1 アップロードファイル選択画面

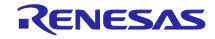

ファイル名編集ウインドウが開きます。

パスワードは"00000000"のまま"OK"を押します。

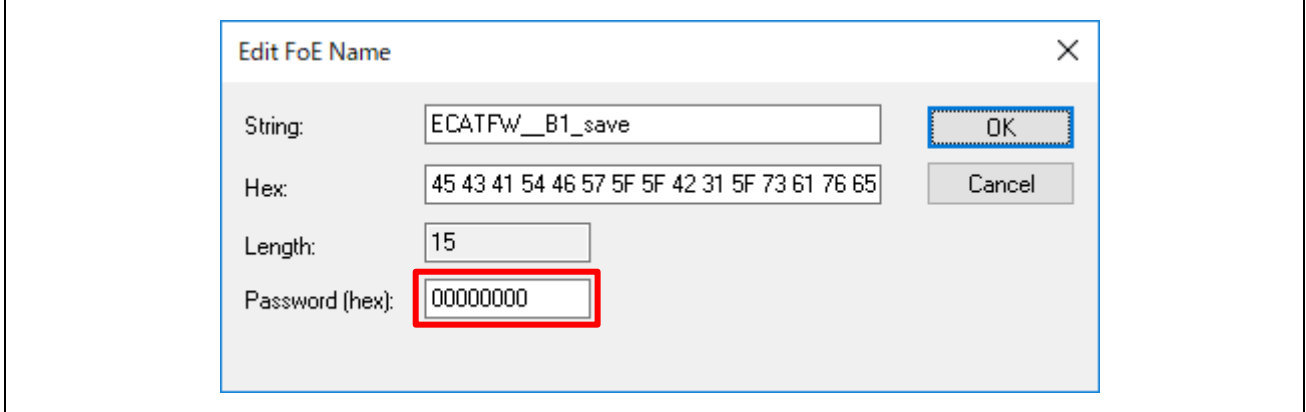

図 11-25 RZ/T1 アップロードファイル名編集画面

TwinCAT System Manager の画面最下部左側に"Uploading"のメッセージと共にアップロード状況が表示 されます。エラーメッセージが表示されず、上のウインドウ(図 11-41)が消えて"Ready"になれば、アップ ロードの成功です。

アップロードファイル(ECATFW\_B1\_save.efw)と更新ファームウェア・ファイル(ECATFW\_B1\_FoE.efw) をバイナリ比較すると一致していることが確認できます。

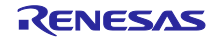

<span id="page-41-0"></span>12. Common Device Profile (ETG5003.1)

EtherCAT にて半導体デバイスを取り扱う場合は、ETG5003 の仕様に規定されたデバイスプロファイルを サポートする必要があります。

ETG.5003 の構成は以下の内容となります。

- 1. Common Device Profile(CDP) [ETG.5003.1]
- 2. Firmware update functionality [ETG.5003.2]
- 3. Specific Device Profile(SDP) [ETG.5003.2xxx]

Common Device Profile (CDP) は、Specific Device Profile (SDP)で説明されているすべてのデバイスに 適用される要件を指定します。

サンプルプログラムでは CDP [ETG.5003.1 Ver1.1.0] Appendix A 相当のオブジェクトディクショナリ定 義を提供します。CDP 定義の個々のアドレスについては、ご使用になる SDP に応じて要否をご検討くださ い。

また、サンプルプログラムでの提供はオブジェクトディクショナリ定義の枠組みのみとなります。設定や 必要処理に関しては別途検討・実装してください。

CDP 定義は下記に追加されています。

| ファイル名                      | 追加/変更箇所                               |
|----------------------------|---------------------------------------|
| coeappl.c                  | asEntryDesc0x1C3x[] (0xD, 0xE)へ型定義を追加 |
| sampleappl.h               | ApplicationObjDic[] へCDP定義を追加         |
|                            | CDPの各種アドレス定義、設定値を追加                   |
| objdef.h                   | TSYNCMANPAR定義を変更                      |
| $\cdot$ RZ/T1              | CDPの各種Datatype定義、Object定義を追加          |
| RZT1-R EtherCAT [FoE]s.xml |                                       |
|                            |                                       |
| $\cdot$ EC-1               |                                       |
| EC-1 [FoE].xml             |                                       |

表 12-1 Common Device Profile での変更ファイル一覧

Common Device Profile Ver1.1.0 については、下記の ETG.5003.1 規格書を参照ください。 また、CDP に関するご質問は、ETG 協会へお問い合わせください。

ETG5003.1 規格書: ETG5003-1 S (R) V1.1.0 EtherCAT Semiconductor Device Profile Part1 Common Device Profile

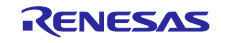

# <span id="page-42-0"></span>13. ホームページとサポート窓口

ルネサス エレクトロニクスホームページ <http://www.renesas.com/>

お問合せ先 <http://www.renesas.com/contact/>

すべての商標および登録商標は,それぞれの所有者に帰属します。

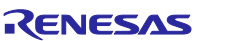

# 改訂記録

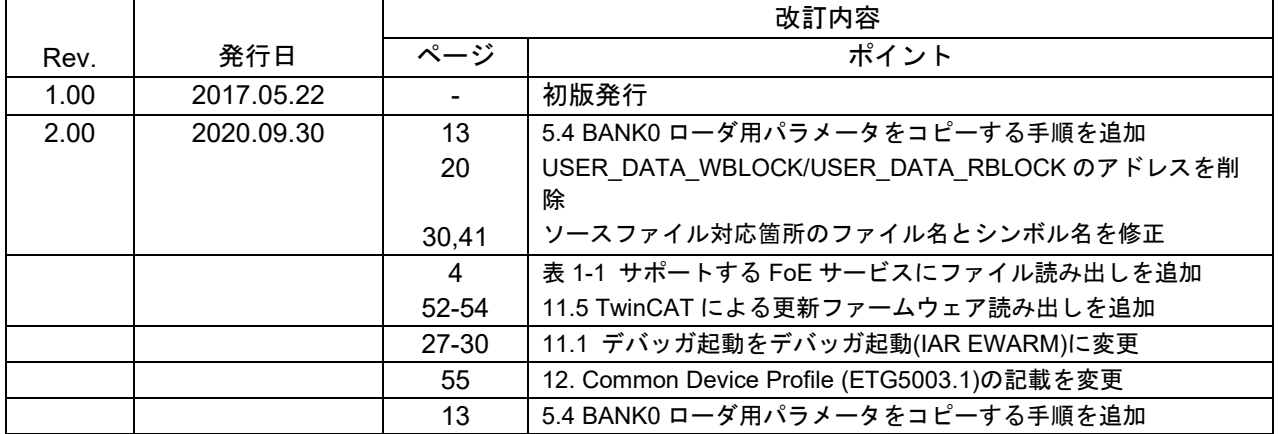

# 製品ご使用上の注意事項

ここでは、マイコン製品全体に適用する「使用上の注意事項」について説明します。個別の使用上の注意事項については、本ドキュメントおよびテク ニカルアップデートを参照してください。

1. 静電気対策

CMOS 製品の取り扱いの際は静電気防止を心がけてください。CMOS 製品は強い静電気によってゲート絶縁破壊を生じることがあります。運搬や保 存の際には、当社が出荷梱包に使用している導電性のトレーやマガジンケース、導電性の緩衝材、金属ケースなどを利用し、組み立て工程にはアー スを施してください。プラスチック板上に放置したり、端子を触ったりしないでください。また、CMOS 製品を実装したボードについても同様の扱 いをしてください。

2. 電源投入時の処置

電源投入時は、製品の状態は不定です。電源投入時には、LSI の内部回路の状態は不確定であり、レジスタの設定や各端子の状態は不定です。外部 リセット端子でリセットする製品の場合、電源投入からリセットが有効になるまでの期間、端子の状態は保証できません。同様に、内蔵パワーオン リセット機能を使用してリセットする製品の場合、電源投入からリセットのかかる一定電圧に達するまでの期間、端子の状態は保証できません。

3. 電源オフ時における入力信号

当該製品の電源がオフ状態のときに、入力信号や入出力プルアップ電源を入れないでください。入力信号や入出力プルアップ電源からの電流注入に より、誤動作を引き起こしたり、異常電流が流れ内部素子を劣化させたりする場合があります。資料中に「電源オフ時における入力信号」について の記載のある製品は、その内容を守ってください。

4. 未使用端子の処理

未使用端子は、「未使用端子の処理」に従って処理してください。CMOS 製品の入力端子のインピーダンスは、一般に、ハイインピーダンスとなっ ています。未使用端子を開放状態で動作させると、誘導現象により、LSI 周辺のノイズが印加され、LSI 内部で貫通電流が流れたり、入力信号と認識 されて誤動作を起こす恐れがあります。

5. クロックについて

リセット時は、クロックが安定した後、リセットを解除してください。プログラム実行中のクロック切り替え時は、切り替え先クロックが安定した 後に切り替えてください。リセット時、外部発振子(または外部発振回路)を用いたクロックで動作を開始するシステムでは、クロックが十分安定 した後、リセットを解除してください。また、プログラムの途中で外部発振子(または外部発振回路)を用いたクロックに切り替える場合は、切り 替え先のクロックが十分安定してから切り替えてください。

6. 入力端子の印加波形

入力ノイズや反射波による波形歪みは誤動作の原因になりますので注意してください。CMOS 製品の入力がノイズなどに起因して、VIL (Max.)から VIH (Min.) までの領域にとどまるような場合は、誤動作を引き起こす恐れがあります。入力レベルが固定の場合はもちろん、VL (Max.)から VIH (Min.)までの領域を通過する遷移期間中にチャタリングノイズなどが入らないように使用してください。

- 7. リザーブアドレス(予約領域)のアクセス禁止 リザーブアドレス(予約領域)のアクセスを禁止します。アドレス領域には、将来の拡張機能用に割り付けられているリザーブアドレス(予約領 域)があります。これらのアドレスをアクセスしたときの動作については、保証できませんので、アクセスしないようにしてください。
- 8. 製品間の相違について

型名の異なる製品に変更する場合は、製品型名ごとにシステム評価試験を実施してください。同じグループのマイコンでも型名が違うと、フラッ シュメモリ、レイアウトパターンの相違などにより、電気的特性の範囲で、特性値、動作マージン、ノイズ耐量、ノイズ幅射量などが異なる場合が あります。型名が違う製品に変更する場合は、個々の製品ごとにシステム評価試験を実施してください。

○Arm® および Cortex® は、Arm Limited(またはその子会社)の EU またはその他の国における登録商標です。All rights reserved. ○Ethernet およびイーサネットは、 富士ゼロックス株式会社の登録商標です。

○IEEE は、the Institute of Electrical and Electronics Engineers, Inc. の登録商標です。

OTRON は"The Real-time Operation system Nucleus"の略称です。

○ITRON は"Industrial TRON"の略称です。

○μITRONは"Micro Industrial TRON"の略称です。

 $\overline{O}$ TRON、ITRON、およびµITRONは、特定の商品ないし商品群を指す名称ではありません。

○EtherCAT®は、ドイツ Beckhoff Automation GmbH によりライセンスされた特許取得済み技術であり登録商標です。

○その他、本資料中の製品名やサービス名は全てそれぞれの所有者に属する商標または登録商標です。

# ご注意書き

- 1. 本資料に記載された回路、ソフトウェアおよびこれらに関連する情報は、半導体製品の動作例、応用例を説明するものです。お客様の機器・システ ムの設計において、回路、ソフトウェアおよびこれらに関連する情報を使用する場合には、お客様の責任において行ってください。これらの使用に 起因して生じた損害(お客様または第三者いずれに生じた損害も含みます。以下同じです。)に関し、当社は、一切その責任を負いません。
- 2. 当社製品、本資料に記載された製品デ-タ、図、表、プログラム、アルゴリズム、応用回路例等の情報の使用に起因して発生した第三者の特許権、 著作権その他の知的財産権に対する侵害またはこれらに関する紛争について、当社は、何らの保証を行うものではなく、また責任を負うものではあ りません。
- 3. 当社は、本資料に基づき当社または第三者の特許権、著作権その他の知的財産権を何ら許諾するものではありません。
- 4. 当社製品を、全部または一部を問わず、改造、改変、複製、リバースエンジニアリング、その他、不適切に使用しないでください。かかる改造、改 変、複製、リバースエンジニアリング等により生じた損害に関し、当社は、一切その責任を負いません。
- 5. 当社は、当社製品の品質水準を「標準水準」および「高品質水準」に分類しており、各品質水準は、以下に示す用途に製品が使用されることを意図 しております。

標準水準: コンピュータ、OA 機器、通信機器、計測機器、AV 機器、家電、工作機械、パーソナル機器、産業用ロボット等 高品質水準:輸送機器(自動車、電車、船舶等)、交通制御(信号)、大規模通信機器、金融端末基幹システム、各種安全制御装置等 当社製品は、データシート等により高信頼性、Harsh environment 向け製品と定義しているものを除き、直接生命・身体に危害を及ぼす可能性のあ る機器・システム(生命維持装置、人体に埋め込み使用するもの等)、もしくは多大な物的損害を発生させるおそれのある機器・システム(宇宙機 器と、海底中継器、原子力制御システム、航空機制御システム、プラント基幹システム、軍事機器等)に使用されることを意図しておらず、これら の用途に使用することは想定していません。たとえ、当社が想定していない用途に当社製品を使用したことにより損害が生じても、当社は一切その 責任を負いません。

- 6. 当社製品をご使用の際は、最新の製品情報(データシート、ユーザーズマニュアル、アプリケーションノート、信頼性ハンドブックに記載の「半導 体デバイスの使用上の一般的な注意事項」等)をご確認の上、当社が指定する最大定格、動作電源電圧範囲、放熱特性、実装条件その他指定条件の 範囲内でご使用ください。指定条件の範囲を超えて当社製品をご使用された場合の故障、誤動作の不具合および事故につきましては、当社は、一切 その責任を負いません。
- 7. 当社は、当社製品の品質および信頼性の向上に努めていますが、半導体製品はある確率で故障が発生したり、使用条件によっては誤動作したりする 場合があります。また、当社製品は、データシート等において高信頼性、Harsh environment 向け製品と定義しているものを除き、耐放射線設計を 行っておりません。仮に当社製品の故障または誤動作が生じた場合であっても、人身事故、火災事故その他社会的損害等を生じさせないよう、お客 様の責任において、冗長設計、延焼対策設計、誤動作防止設計等の安全設計およびエージング処理等、お客様の機器・システムとしての出荷保証を 行ってください。特に、マイコンソフトウェアは、単独での検証は困難なため、お客様の機器・システムとしての安全検証をお客様の責任で行って ください。
- 8. 当社製品の環境適合性等の詳細につきましては、製品個別に必ず当社営業窓口までお問合せください。ご使用に際しては、特定の物質の含有・使用 を規制する RoHS 指令等、適用される環境関連法令を十分調査のうえ、かかる法令に適合するようご使用ください。かかる法令を遵守しないことに より生じた損害に関して、当社は、一切その責任を負いません。
- 9. 当社製品および技術を国内外の法令および規則により製造・使用・販売を禁止されている機器・システムに使用することはできません。当社製品お よび技術を輸出、販売または移転等する場合は、「外国為替及び外国貿易法」その他日本国および適用される外国の輸出管理関連法規を遵守し、そ れらの定めるところに従い必要な手続きを行ってください。
- 10. お客様が当社製品を第三者に転売等される場合には、事前に当該第三者に対して、本ご注意書き記載の諸条件を通知する責任を負うものといたしま す。
- 11. 本資料の全部または一部を当社の文書による事前の承諾を得ることなく転載または複製することを禁じます。
- 12. 本資料に記載されている内容または当社製品についてご不明な点がございましたら、当社の営業担当者までお問合せください。
- 注 1. 本資料において使用されている「当社」とは、ルネサス エレクトロニクス株式会社およびルネサス エレクトロニクス株式会社が直接的、間接的 に支配する会社をいいます。
- 注 2. 本資料において使用されている「当社製品」とは、注 1 において定義された当社の開発、製造製品をいいます。

(Rev.4.0-1 2017.11)

〒135-0061 東京都江東区豊洲3-2-24(豊洲フォレシア)

[www.renesas.com](https://www.renesas.com/)

### 商標について

ルネサスおよびルネサスロゴはルネサス エレクトロニクス株式会社の 商標です。すべての商標および登録商標は、それぞれの所有者に帰属 します。

本社所在地 おぼん お問合せ窓口

弊社の製品や技術、ドキュメントの最新情報、最寄の営業お問合せ窓 口に関する情報などは、弊社ウェブサイトをご覧ください。 [www.renesas.com/contact/](http://www.renesas.com/contact/)